# Guia de Candidatura para Subvenções da **Olympus**

*Como enviar uma solicitação de subvenção no Sistema de Gerenciamento de Solicitação de Subvenções da Olympus*

Olympus Corporation of the Americas

Equipe Olympus Grants- Americas

Fevereiro 2022

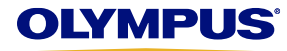

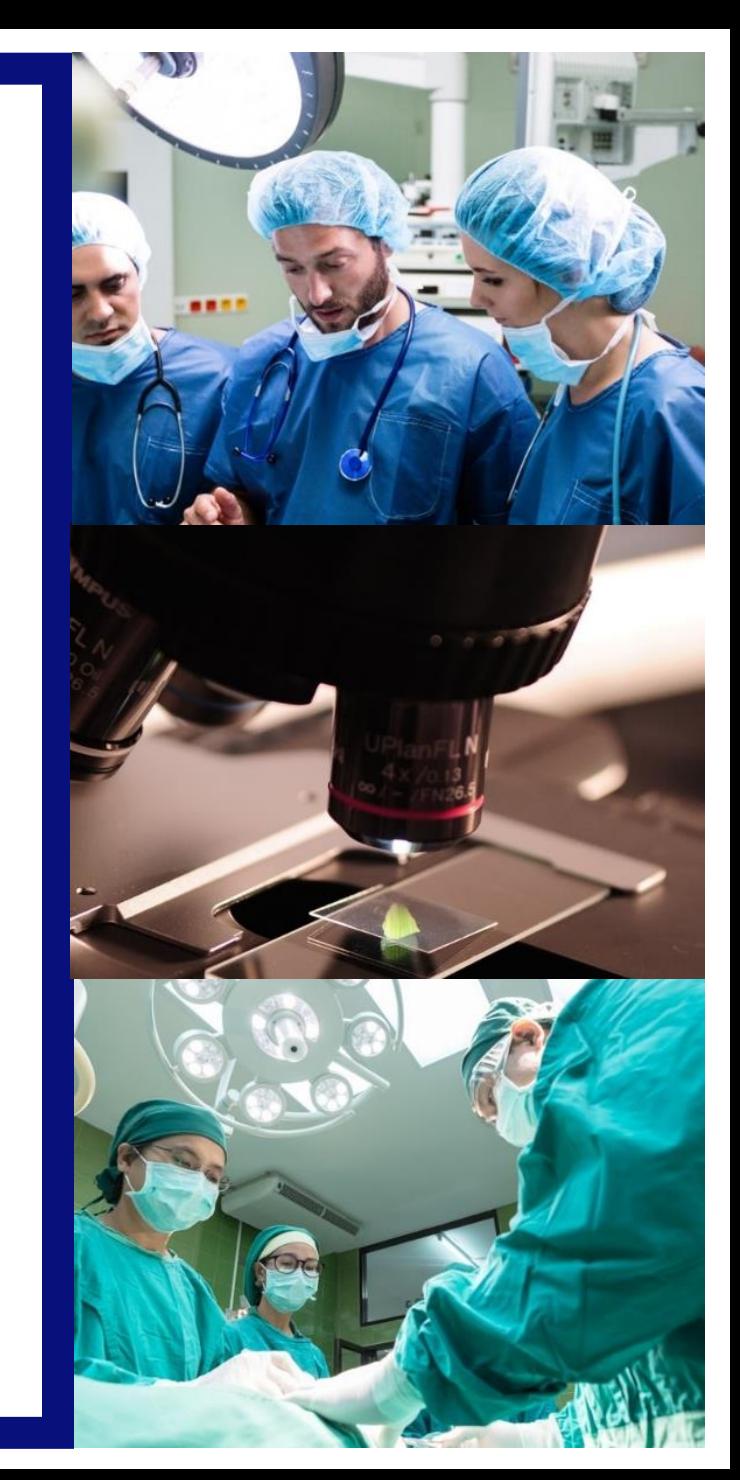

- O [Sistema de Gerenciamento de Solicitação de Subvenções da Olympus a](https://grants.olympusamerica.com/RMSv3-Olympus-Prod/Default.aspx?ReturnUrl=%2fRMSv3-Olympus-Prod%2f)ceita candidaturas de subvenções para eventos elegíveis de saúde e microscopia que ocorram nas Américas, e/ou eventos coordenados por organizações sediadas nas Américas.
- Para acessar o nosso sistema é necessário criar uma conta de usuário. Apenas usuários inscritos podem enviar solicitações de subvenção. Baixe o Manual de Inscrição para Subvenções da Olympus para obter instruções.
- Em janeiro de 2018, [o Sistema de Gerenciamento de Solicitação de Subvenções da Olympus f](https://grants.olympusamerica.com/RMSv3-Olympus-Prod/Default.aspx?ReturnUrl=%2fRMSv3-Olympus-Prod%2f)oi atualizado para aceitar candidaturas de subvenções da América Latina. Para enviar solicitações, os usuários do nosso antigo portal latino-americano de subvenções precisam criar uma nova conta de usuário no sistema atualizado. (Não conseguimos transferir os dados do portal anterior). Consulte o Manual de Inscrição para Subvenções da Olympus para obter detalhes.
- Antes de enviar sua solicitação, leia o [site](http://www.olympusamerica.com/grants) do nosso programa para obter informações detalhadas sobre os tipos de apoio que oferecemos, requisitos adicionais de elegibilidade e uma visão geral do processo de candidatura.
- **As candidaturas devem ser enviadas pelo menos 60 dias antes da data de início do evento.**
- **O pessoal de Vendas e Marketing da Olympus não pode participar** no processo de subvenção e não terá acesso a qualquer informação sobre o status da sua solicitação. Encaminhe todas as dúvidas sobre subvenções aos Equipe Olympus Grants- Americas. Obrigado.

*Equipe Olympus Grants- Americas* 484-896-3939 | grants-Americas@olympus.com

### **Observações sobre a funcionalidade do sistema**

-Use o Internet Explorer ou o Google Chrome para acessar o nosso site

-Para ver importantes mensagens na tela, as janelas pop-up devem estar habilitadas. Para saber como [desativar seu bloqueador de pop-ups, clique no nome do seu navegador: Internet Explorer 11](https://support.google.com/chrome/answer/95472) | Google Chrome | [Safari \(iOS\)](https://discussions.apple.com/thread/4271925?start=0&tstart=0)

-Para evitar perder o seu trabalho, não use o botão "Voltar" do seu navegador. Para percorrer a candidatura, use os botões "Voltar" e "Continuar" no final de cada página.System Functionality Notes

## *Informações básicas*

**1ª etapa:** Selecione seu idioma preferencial e entre usando seu endereço de e-mail e senha.

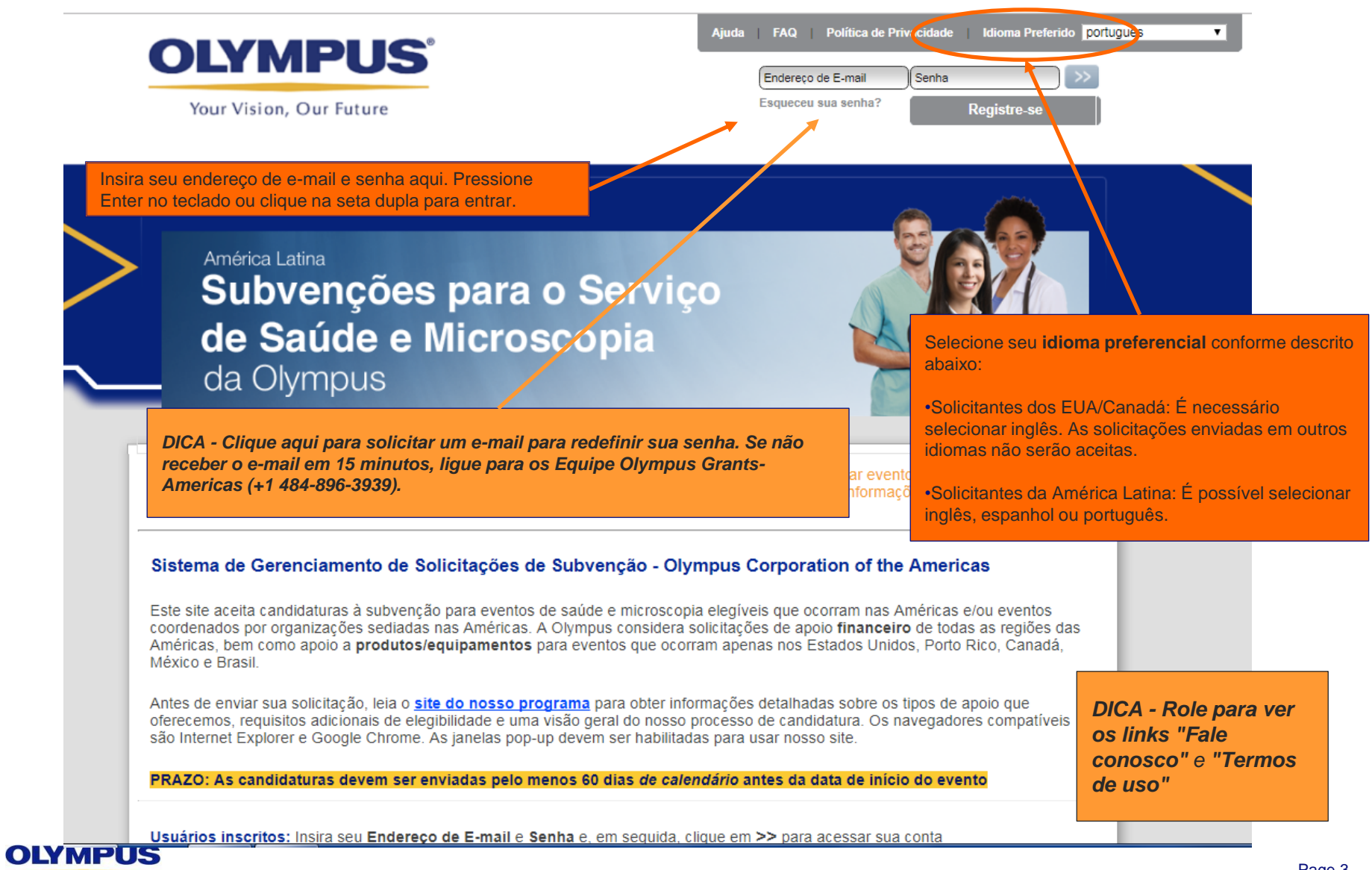

**2ª etapa:** Clique em **Minha conta** para ver e atualizar (se necessário) as informações da sua **inscrição.** Se você for um usuário apresentando candidaturas em nome de diferentes organizações, é necessário estar conectado com as credenciais corretas

**COMECE AQUI –** Sempre que começar uma nova solicitação de subvenção, clique em **Minha conta** para ver e atualizar (se necessário) as informações fornecidas na **inscrição.** Erros de digitação e enganos devem ser corrigidos e atualizações da organização devem ser feitas em **Minha conta** antes de iniciar uma nova candidatura.

*DICA – Para atualizar sua senha, clique em Alterar senha. A senha deve ter entre 8 e 12 caracteres. Não pode ultrapassar 12 caracteres.*

Minha Conta **Política de Privacidade** Ajuda | **Alterar Senha FAQ Sair** 

Your Vision, Our Euture

**ADVERTÊNCIA:** Se você for um usuário com diversas contas, é necessário estar conectado e se candidatando em nome da organização correta. **Candidaturas não podem ser transferidas entre organizações**

**Minhas Acões** 

#### Bem-vindo, TEST ACCOUNT

#### Informações básicas

- . Para criar uma nova solicitação de subvenção, clique no botão Enviar Nova Solicitação abaixo.
- . Para verificar o status de uma solicitação salva ou enviada, analise a coluna Status na lista de solicitações abaixo. As próximas etapas exigidas serão exibidas como links na coluna Ação exigida.
- . Para voltar a esta página enquanto estiver acessando qualquer seção do sistema, clique em Minhas ações acima.

```
Lembretes importantes
```
- . PRAZO: As candidaturas devem ser enviadas pelo menos 60 dias de calendario antes da data de início do evento
- O envio de uma solicitação não indica que a Olympus concordou em fornecer apoio. As decisões de apoio são tomadas somente depois que o Comitê de Subvenções da Olympus Corporation of the Americas (OCA) tiver analisado sua solicitação completa. As determinações do Comitê são informadas via e-mail (para solicitantes ou signatários autorizados, conforme aplicável), e todas as decisões são definitivas.
- · Toda a equipe de vendas e marketing da Olympus é treinada para se manter à parte e distanciada de assuntos relacionados a solicitacões de subvenção, com exceção de circunstâncias limitadas quando a Olympus poderá pedir seu parecer quanto a u *Captura de tela continua na próxima*  Agradecemos antecipadamente pelo respeito à integridade do nosso processo. *página…*

**Ferramentas úteis** 

### **3ª etapa:** Clique em "Enviar nova solicitação" para iniciar uma nova candidatura de subvenção.

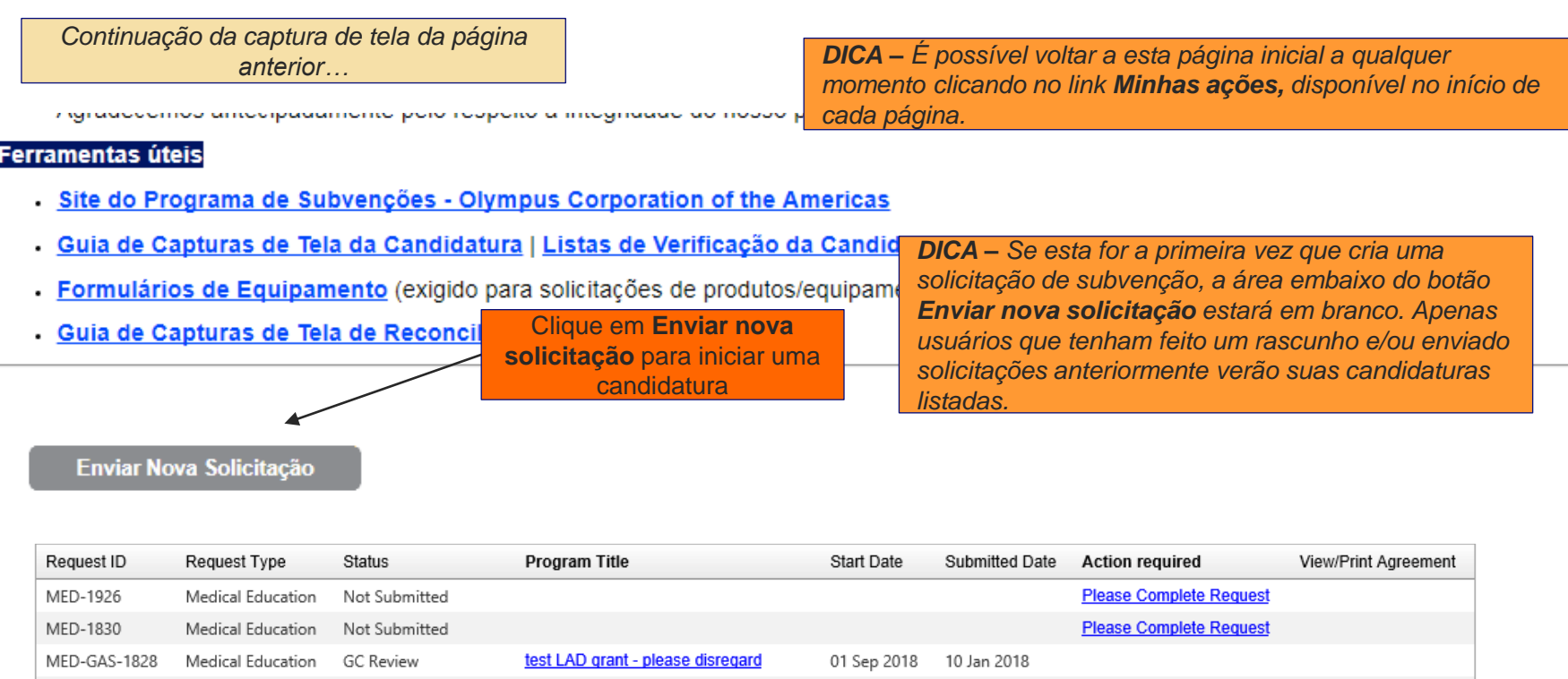

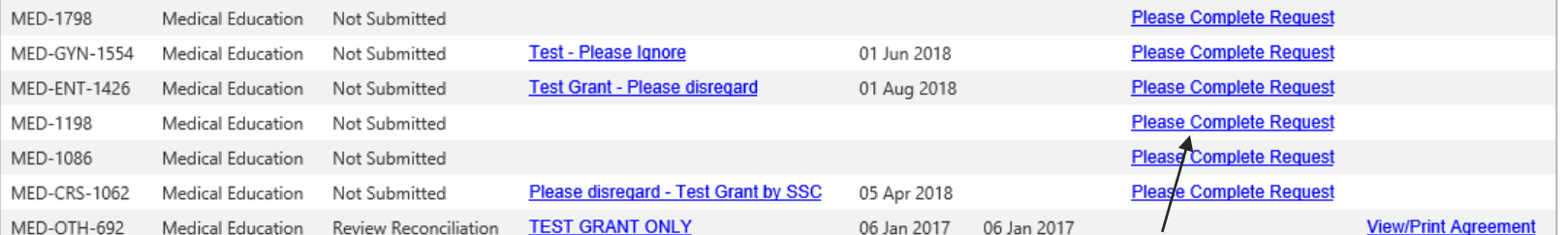

*DICA PARA USUÁRIOS RETORNANDO – Solicitações de subvenção que exigem sua ação estarão marcadas com um link azul de Ação exigida, com indicação da próxima etapa. (Por exemplo, uma solicitação parcialmente concluída—mas ainda não enviada—terá o link Termine a solicitação). Clique no link para realizar a tarefa exigida.*

### **4ª etapa:** Selecione o tipo de programa ou evento para o qual você está buscando apoio de subvenção e clique no botão apropriado.

Leia a **Visão geral - Requisitos de elegibilidade**, bem como as descrições de tipo de apoio, para determinar qual tipo de solicitação é adequada para você.

*DICA – Se estiver buscando apoio para um evento de educação sobre microscopia, selecione* 

*DICA - Antes de clicar no botão Doações, leia as restrições para garantir que é elegível para se candidatar.*

*Educação médica.*

Enviar nova solicitação

#### Visão Geral - Requisitos de Elegibilidade

- · Todas as solicitações de subvenção devem ser para programas e eventos coordenados por terceiros independentes.
- As solicitações devem ser relacionadas a estados, condições e/ou tratamentos de doenças para os quais os produtos da Olympus são usados.
- O apoio a produtos poderá incluir empréstimos a curto prazo de equipamentos essenciais e/ou a doação de itens descartáveis.
- No momento, o apoio a produtos está disponível somente para eventos realizados nos Estados Unidos, Porto Rico, Canadá, México e Brasil.
- · Esta é apenas uma visão geral. Para obter os requisitos de elegibilidade completos e os detalhes do programa, analise o site do nosso programa antes de iniciar sua candidatura.

Selecione o tipo de programa ou evento para o qual você está buscando apoio de subvenção:

#### Educação Médica

**Defesa** 

oações

Inclui: Conferências educacionais ou workshops presenciais para profissionais de saúde ou microscopistas, programas de educação a distância e programas de educação para pacientes, sendo que todos eles devem ser abertos e divulgados para participantes de várias instituições: também inclui bolsas clínicas para profissionais de saúde coordenadas por sociedades médicas

Inclui: atendimentos, procedimentos e programas de exames preventivos gratuitos para pacientes qualificados e divulgados para a comunidade como um todo, não apenas para os pacientes de um único centro.

*DICA – Solicitações de patrocínio não são aceitas através deste sistema. Envie todas as solicitações para exhibitopportunities@olympus.com.*

#### Requisição de Patrocínio

Botão desabilitado. As solicitações de patrocinios são consideradas separadamente das subvenções. Encaminhe todas as informações sobre feiras de exposições, estandes e outras oportunidades promocionais para exhibitopportunities@olympus.com. As solicitações de patrocínios e subvenções poderão ser realizadas ao mesmo tempo. Não inclua nenhuma informação sobre oportunidades promocionais em sua candidatura à subvencão.

Aplicam-se restrições. Atualmente, a Olympus considera solicitações de doação somente dos sequintes grupos:

- IMEC ou Americares, nossos parceiros filantrópicos, em apoio a viagens de missão e atendimento filantrópico a pacientes nas Américas. Se você estiver buscando esse tipo de apoio, entre em contato diretamente com essas organizações.

# **Criando uma Solicitação de Educação Médica ou Microscopia**

Passo 1: Para criar um pedido de Educação Médica ou Microscópica, clique no botão Educação Médica.

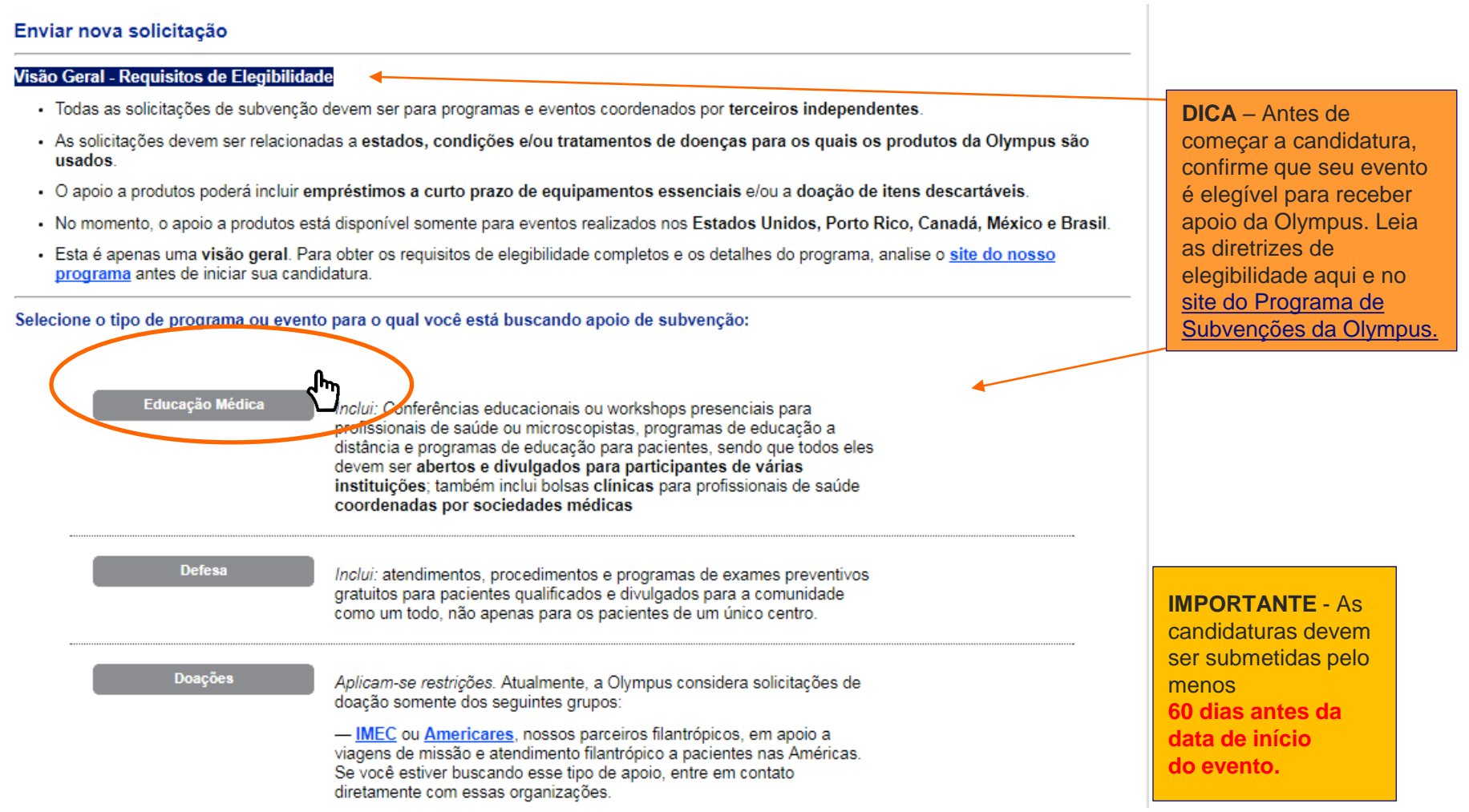

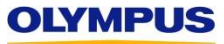

**Passo 2:** Revise as instruções de "Solicitação de Educação Médica ou de Microscopia na tela". Quando terminar, clique em **Continuar.**

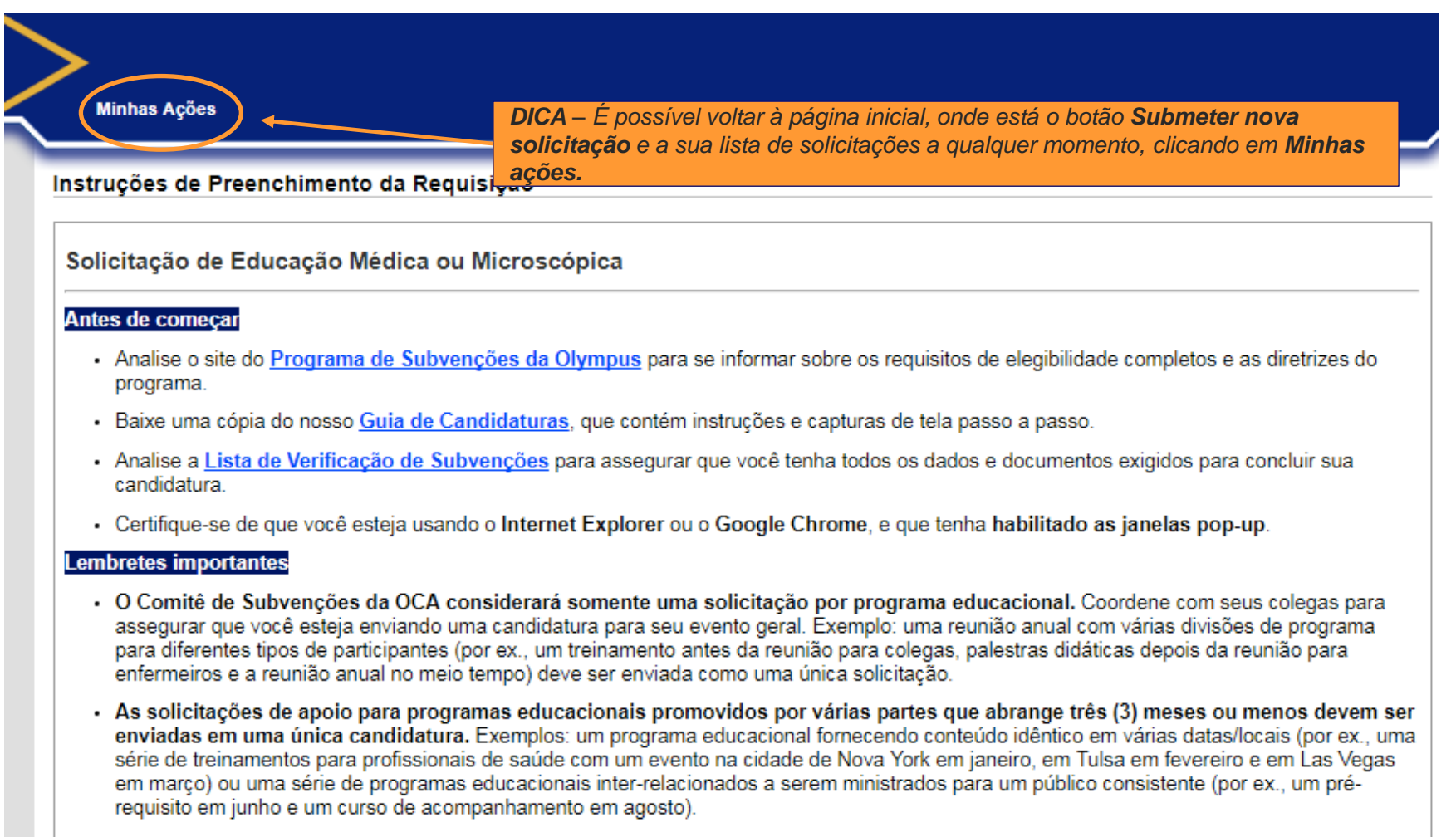

As solicitações de apoio financeiro e a produtos para o mesmo evento devem ser enviadas em *Captura de tela continua na próxima*  solicitação for elegível para apoio a produtos, você poderá selecionar apoio financeiro e a produtos na *página…*

*Continuação da captura de tela da página anterior…*

- · Preencha todas as sete (7) secões ou quias do formulário. Os campos obrigatórios estão marcados com asteriscos vermelhos (\*).
- Para navegar entre as guias, clique nas setas Salvar e Voltar e Salvar e Avancar para a Próxima Etapa na parte inferior da página. Não clique nas próprias guias.
- · Você não tem de preencher o formulário em uma sessão. Para salvar seu trabalho, preencha a página atual e clique em Salvar e Continuar Depois na parte inferior da tela. Você pode recuperar seu formulário salvo na página Minhas ações.
- Por motivos de segurança, nosso sistema expira depois de 45 minutos de inatividade e quaisquer informações não salvas serão perdidas. Antes de sair, lembre-se de salvar.
- Quando você tiver enviado com êxito sua solicitação, verá uma mensagem "Obrigado" na tela e receberá um e-mail de confirmação,

### Para fornecer informações adicionais solicitadas

- Se informações adicionais forem exigidas depois do envio, os Equipe Olympus Grants- Americas irão notificá-lo por e-mail e "desbloquear" seu formulário para que você possa fazer alterações.
- · Somente as seções do formulário que exigirem sua atenção estarão abertas para edição. Se você precisar atualizar uma seção que esteja "bloqueada", entre em contato com os Equipe Olympus Grants- Americas através do telefone 484-896-3939 ou do e-mail para obter auxilio. **grants-americas@olympus.com**
- Você deve reenviar seu formulário para os Equipe Olympus Grants-Americas para ver suas alterações. Clique em Salvar e avançar para a próxima etapa para percorrer todo o formulário para reenviá-lo. Quando o reenvio for bem-sucedido, você verá a mensagem "Obrigado" na tela, mas não receberá *DICA - Para mover entre as páginas da candidatura, clique nas setas Voltar e Prosseguir.*  Prosseguir Moltar *NÃO USE O BOTÃO "VOLTAR" DO SEU NAVEGADOR.* **Cancelar**

Após ler as instruções atualizadas sobre "Solicitação de educação médica ou microscopia", clique em **Prosseguir** para avançar.

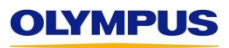

**Passo 3:** Complete a guia I**nformações gerais.** Consulte as dicas na tela, bem como as abaixo, para garantir que você esteja completando esta seção corretamente. Quando terminar, clique em **Salvar e prossiga para a Próxima Etapa.**

Solicitação de Educação Médica > Informações Gerais

#### Dicas para preencher esta seção

- · O apoio que você pode solicitar da Olympus (financeiro e/ou a produtos) depende do país onde seu evento irá ocorrer. O apoio financeiro está disponível para todas as Américas. O apoio a produtos está disponível somente para eventos realizados nos Estados Unidos. Porto Rico, Canadá, México e Brasil. O formulário mostrará a você somente o(s) tipo(s) de apoio para o qual seu evento é elegível.
- · Para cada tipo de apoio de subvenção que solicitar junto à Olympus, você deverá indicar se também está solicitando apoio de outros parceiros do setor. Se a resposta for sim, será solicitado que você informe o(s) nome(s) destes possíveis apoiadores. (Esse apoio pode estar "pendente"; não tem de ser confirmado.) A Olympus não pode ser a única fonte de apoio financeiro do seu evento; você também deve buscar apoio financeiro junto a outros parceiros do setor.
- · A moeda padrão da candidatura é o dólar norte-americano (USD) e todas as solicitações financeiras devem ser realizadas em USD. Se aprovados, os prêmios financeiros serão pagos em USD, com exceção dos prêmios financeiros para organizações canadenses, que são convertidos em dólares canadenses (CAD) antes do pagamento.
- · Os Custos Totais do Programa e a Previsão da Receita devem incluir todas as despesas e rendas do programa, não só aquelas relacionadas ao apoio financeiro da Olympus que você poderá estar solicitando.

LEMBRE-SE: Para navegar entre as guias, você deve usar as setas Voltar e Avançar na parte inferior da página. Não clique nas guias.

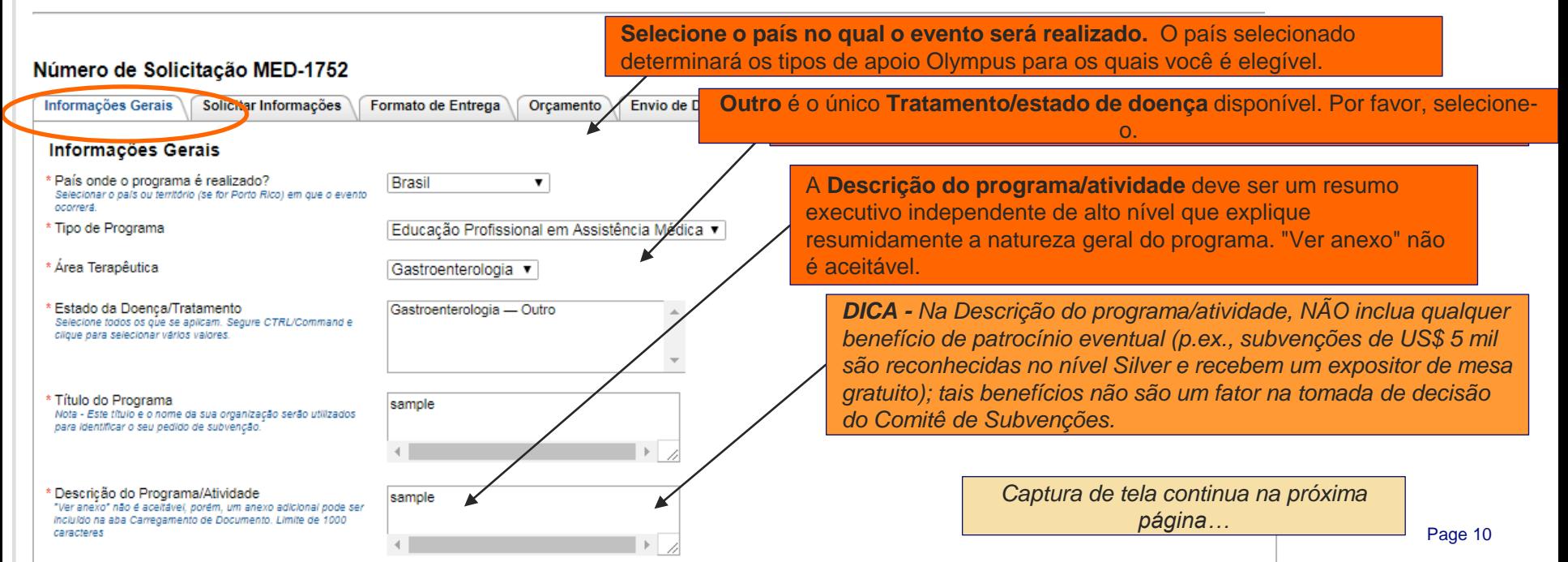

*Continuação da captura de tela da página anterior…*

**OLYMPUS** 

**Apoio financeiro e de produtos (quando disponível) devem ser solicitados em uma única candidatura.** Para selecionar todo o apoio de subvenção da Olympus solicitado para o seu programa, pressione Ctrl ou Command no seu teclado enquanto clica nas opções desejadas. **Observe que o apoio a produtos/equipamentos está disponível apenas para eventos realizados nos Estados Unidos, Porto Rico, Canadá, México e Brasil.**

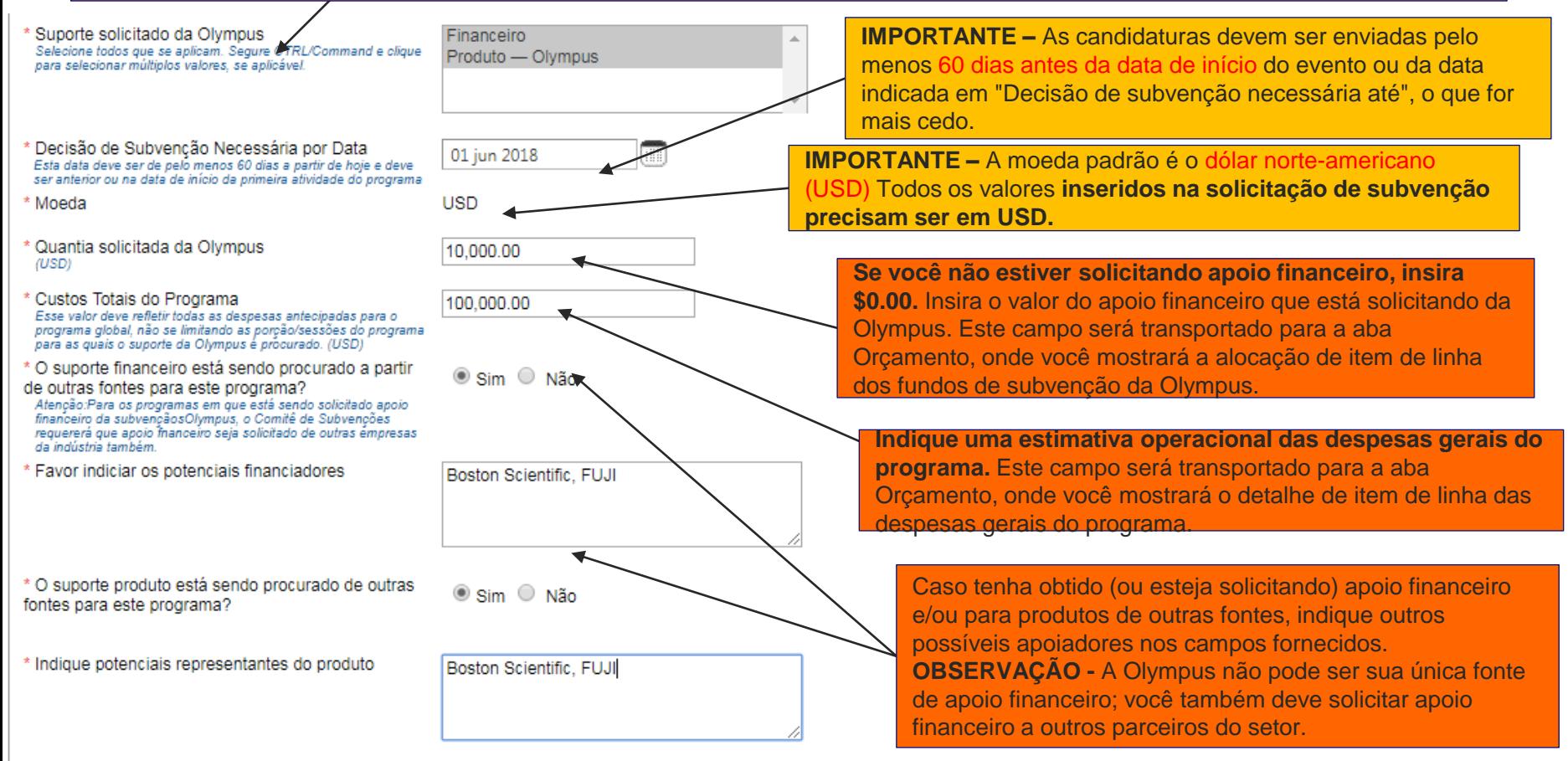

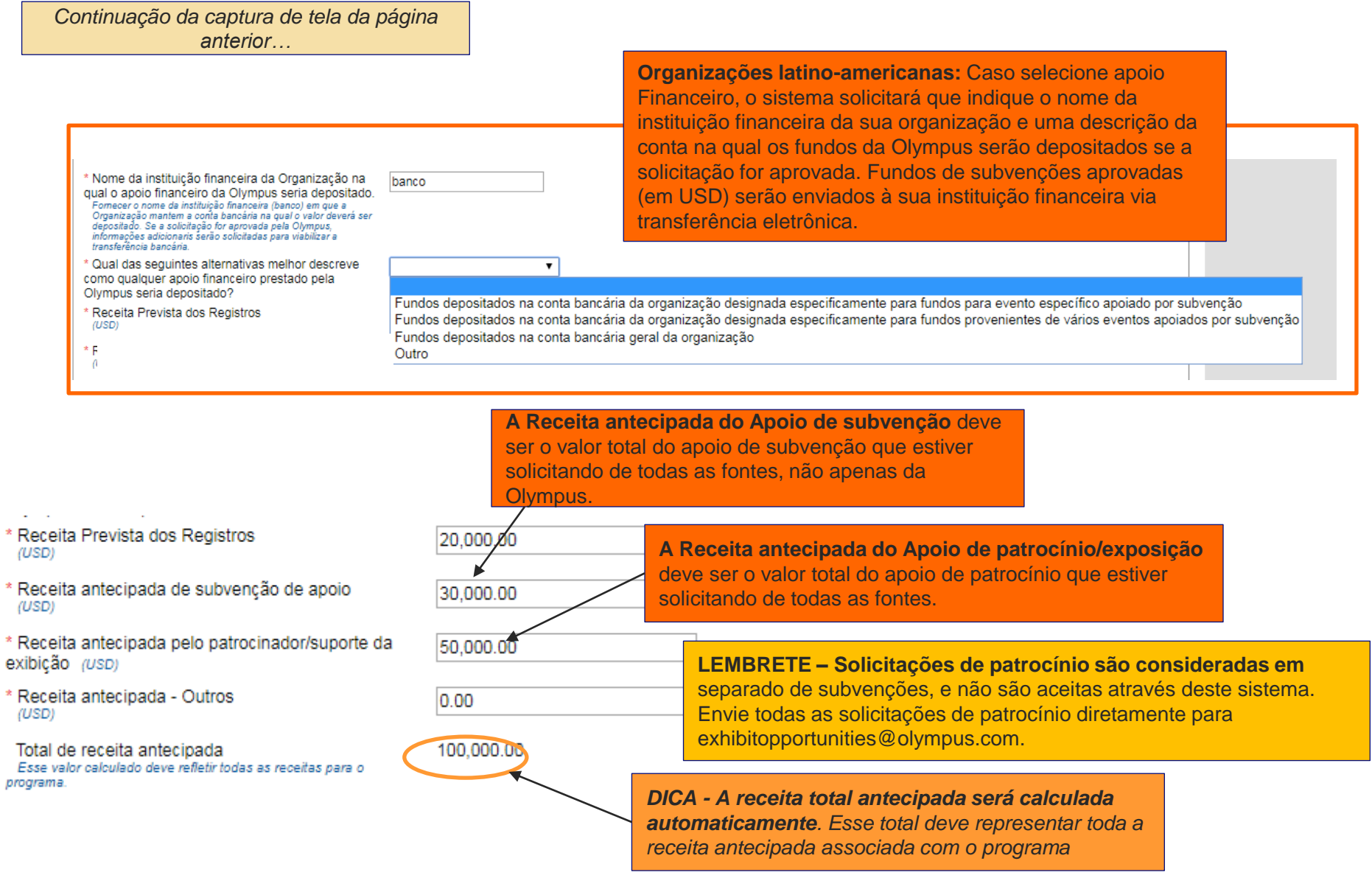

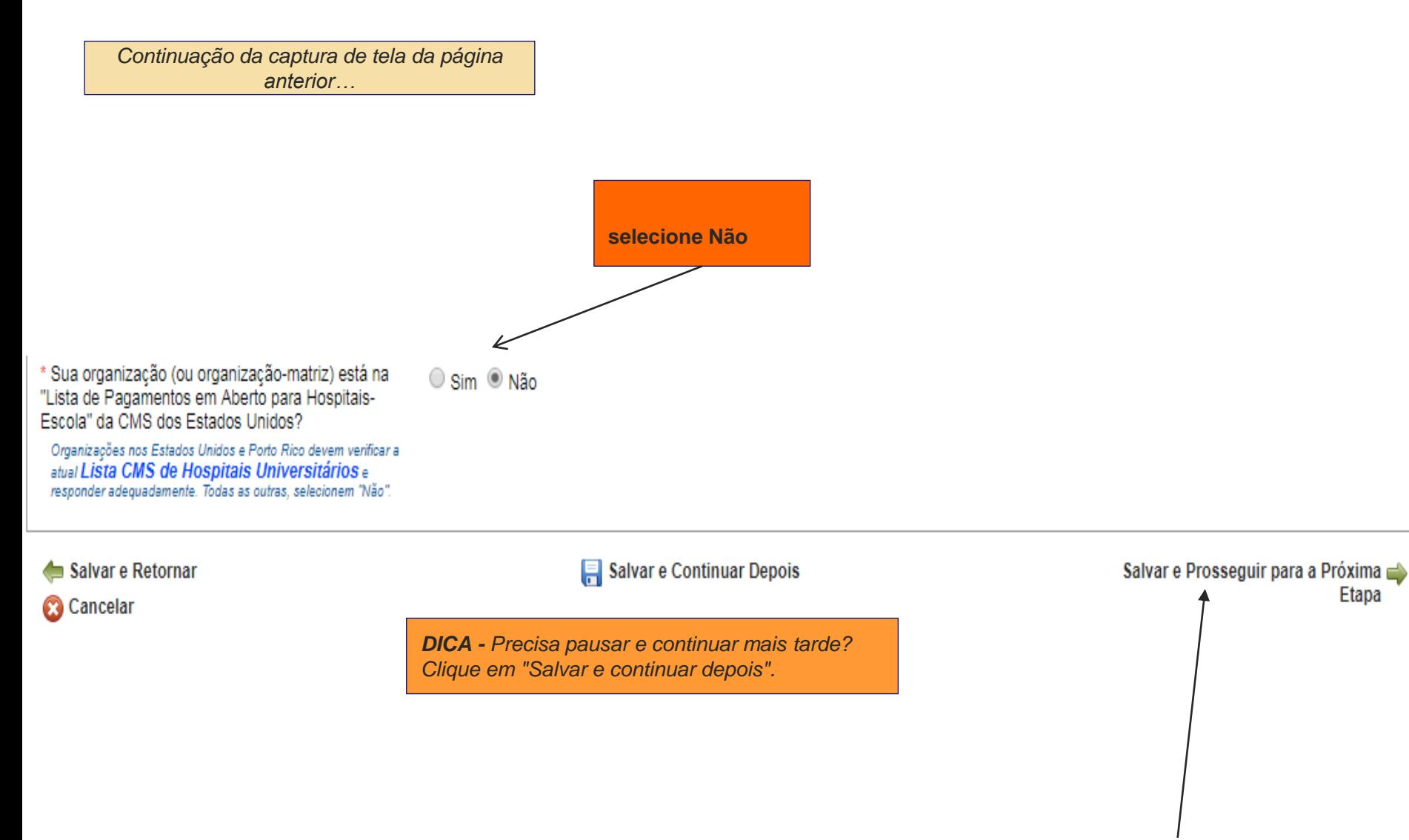

clique aqui para continuar. Após preencher a aba Informações gerais,

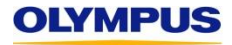

**Etapa 4:** Preencha a guia **Informações de solicitação.** Consulte as dicas na tela, bem como as abaixo, para garantir que você esteja completando esta seção corretamente. Quando terminar, clique em **Salvar e prossiga para Próximo passo na parte inferior da página da Web.**

Solicitação de educação médica > Informações sobre solicitação

#### Dicas para preencher esta seção

OL

• Use o campo Resumo de Avaliação das Necessidades para fornecer uma descrição resumida sobre por que seu curso/evento/programa é necessário e as lacunas de conhecimento/prática que pretende abordar. Você poderá fornecer documentação de back-up na secão Uploads de documentos, mas, ainda assim, é necessário informar uma resposta agui, ("Ver anexo" não é aceitável.)

. Não inclua nenhuma necessidade específica de produtos ou equipamentos no campo Resumo da Avaliação das Necessidades. Elas devem ser inseridas no Formulário de Equipamento apropriado e, em seguida, carregado na seção Formato de apresentação da candidatura. (Veja instruções adicionais naquela guia.)

LEMBRE-SE: Para navegar entre as quias, você deve usar as setas Voltar e Avancar na parte inferior da página. Não clique nas quias.

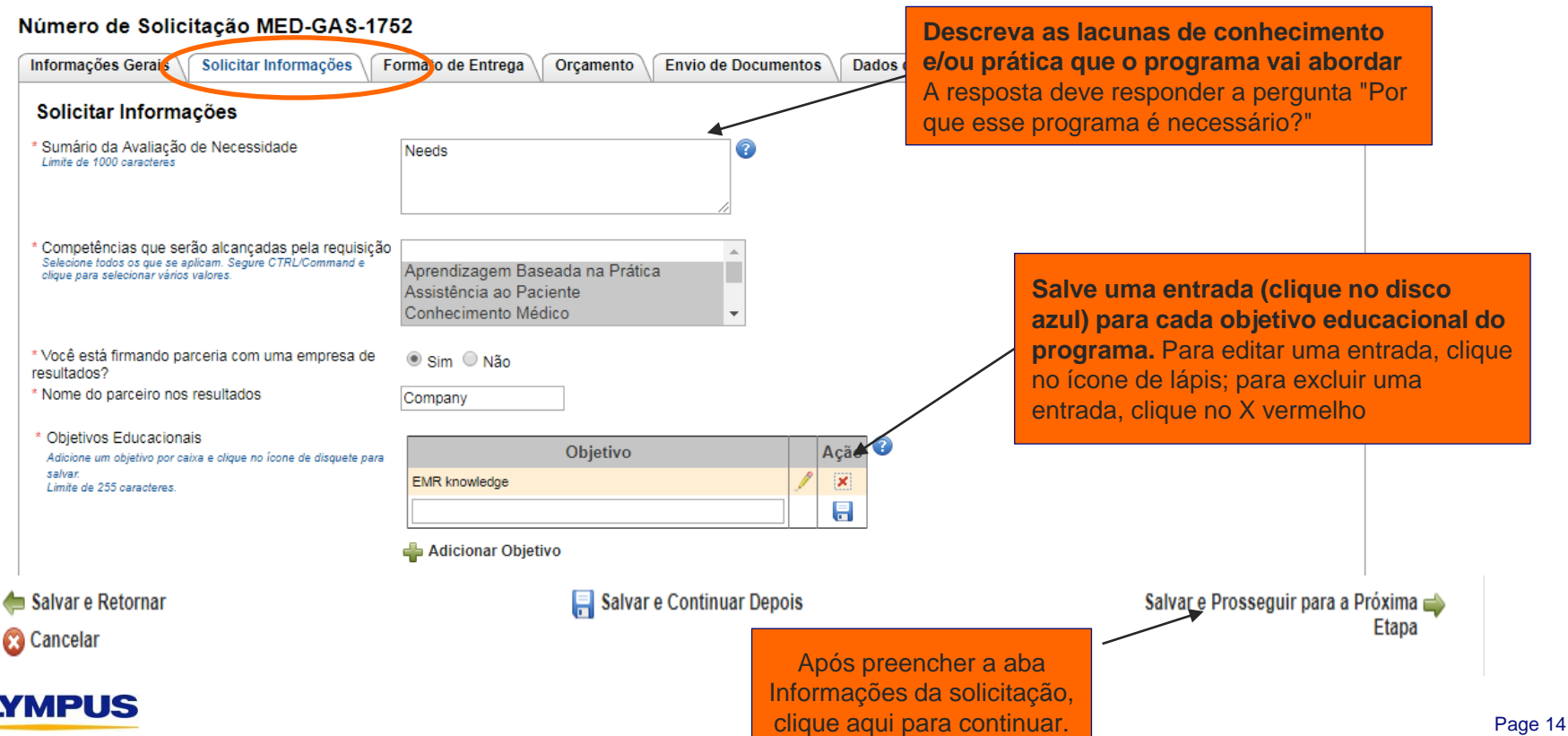

**5ª etapa:** Preencha a aba **Formato de entrega**. Consulte as dicas na tela cuidadosamente, para garantir que esteja inserindo as informações do evento corretamente. Após inserir todas as atividades, clique **Salvar e Continuar para a próxima etapa.**

### Dados da Requisição

Solicitação de educação médica > Formato de apresentação

#### Dicas para preencher esta seção

- · Analise sua agenda e determine o número e o(s) tipo(s) de Atividades que compõem
	- · Formato de Apresentação: a maneira pela qual o conteúdo educacional da ativid tempo real etc.)

*DICA – As instruções na tela foram incluídas aqui para sua referência. Caso tenha alguma dúvida, entre em contato com os Equipe Olympus Grants- Americas pelo telefone +1 (484) 896-3939 ou e-mail grants-americas@olympus.com.*

- · Local: o ambiente geral no qual a atividade ocorre (centro de convenções, hospital etc.)
- · Público: o grupo programado de pessoas para participar da atividade (médicos, enfermeiros inscritos etc.)

· Nos campos abaixo, insira cada atividade, comecando pelo Tipo de Formato da Apresentação, Observe que:

- Você poderá agrupar atividades sempre que o Formato de Apresentação, o Local e o(s) Público(s) forem os mesmos. Por exemplo, 5 sessões didáticas durante o curso de 2 dias em um centro de convenções para um grupo de gastroenterologistas é considerado uma Atividade
- Você deve inserir *todas* as atividades em sua agenda, inclusive aquelas para as quais não está solicitando apoio da Olympus. O Comitê de Subvenções da OCA analisará o escopo completo do seu curso.
- · Assim que você tiver inserido todas as informações exigidas para sua primeira atividade, clique no **ícone do disco azul** (parte esquerda inferior) para salvar sua inserção. Repita o processo para cada atividade em sua agenda.
- · Os dados resumidos nas caixas nas partes superior e inferior da página serão calculados com base nas atividades que você adicionar. Observação: Desconsidere o número total de alunos; consideramos que estes valores poderão ser imprecisos.
- · Se você precisar editar uma atividade depois que ela tiver sido salva, clique no ícone de lápis à direita da inserção da atividade e role para baixo para fazer alterações nos campos ativos. Ao concluir as alterações, role para cima e clique no ícone do disco azul à direita para salvar novamente a Atividade.
- · Precisa de ajuda? Baixe uma cópia do nosso guia detalhado de capturas de tela passo a passo da candidatura (é aberto em uma janela nova) ou entre em contato com os <sub>Equipe Olympus Grants- Americas</sub> através do telefone 484-896-3939 ou do e-mail grants-americas@olympus.com

#### Para solicitar apoio a produtos

- . O apoio a produtos/equipamentos está disponível somente para eventos realizados nos Estados Unidos, Porto Rico, Canadá, México e Brasil. Seu evento deve ocorrer em um desses países/regiões para ser elegível para apoio a produtos.
- · "Você está solicitando apoio a produtos junto à Olympus para uma atividade específica?" Quando você selecionar "Sim", será solicitado que carregue um Formulário de Apoio a Produtos preenchido da Olympus, disponível para download aqui. Clique no link e siga as instruções para preencher o formulário e carregá-lo no campo fornecido.
- · Um Formulário de Apoio a Produtos da Olympus é exigido para cada atividade para a qual você está solicitando apoio a equipamentos. Formulários ou listas diferentes não serão aceitos. Se o Formulário de Apoio a Produtos estiver faltando ou incompleto, sua solicitação será considerada inelegível.

*Captura de tela continua na próxima página…*

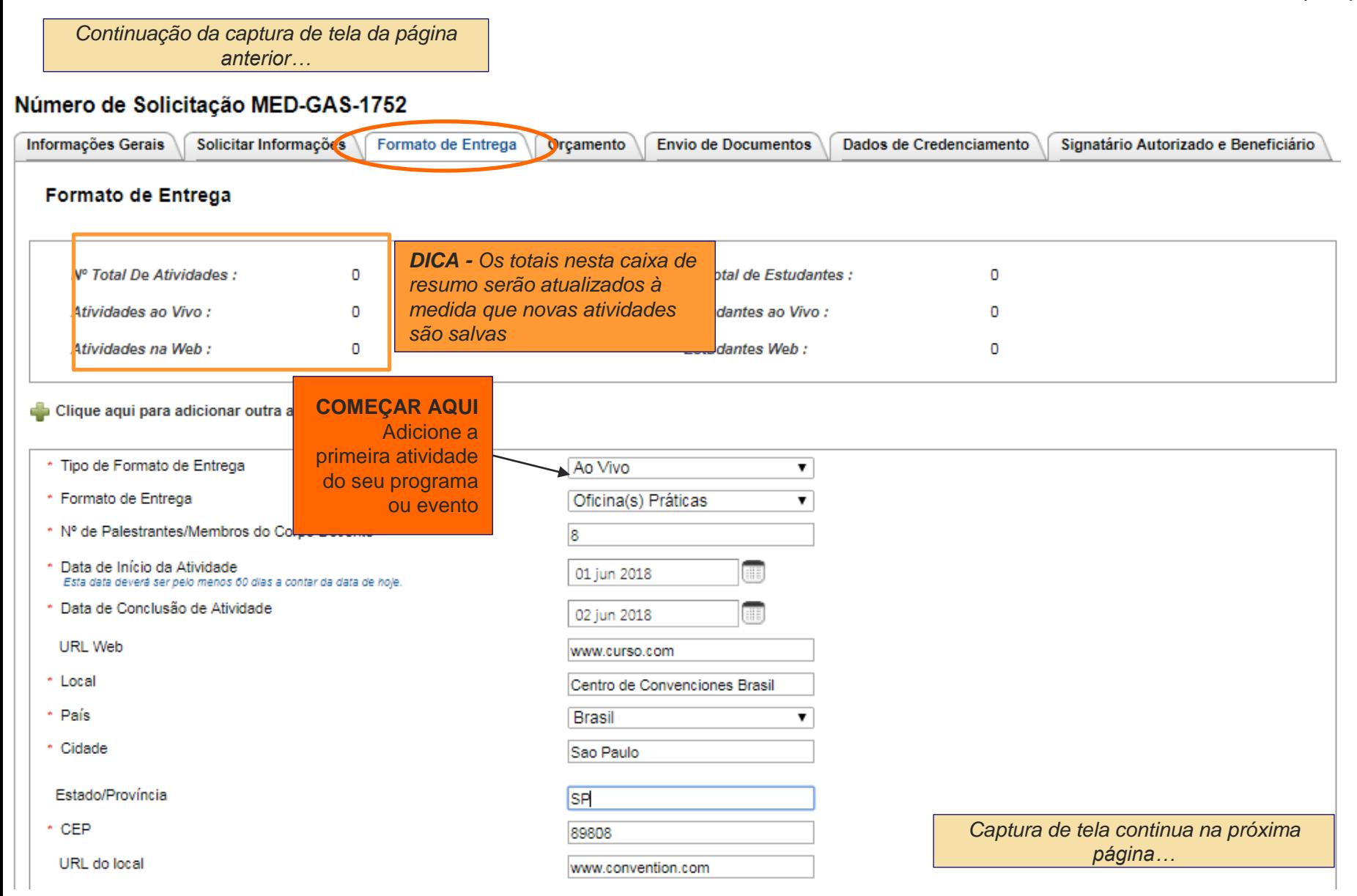

### **Sistema de Gerenciamento de Solicitação de Subvenções da Olympus> Soiicitacao de Educacao Medica> Formato de**

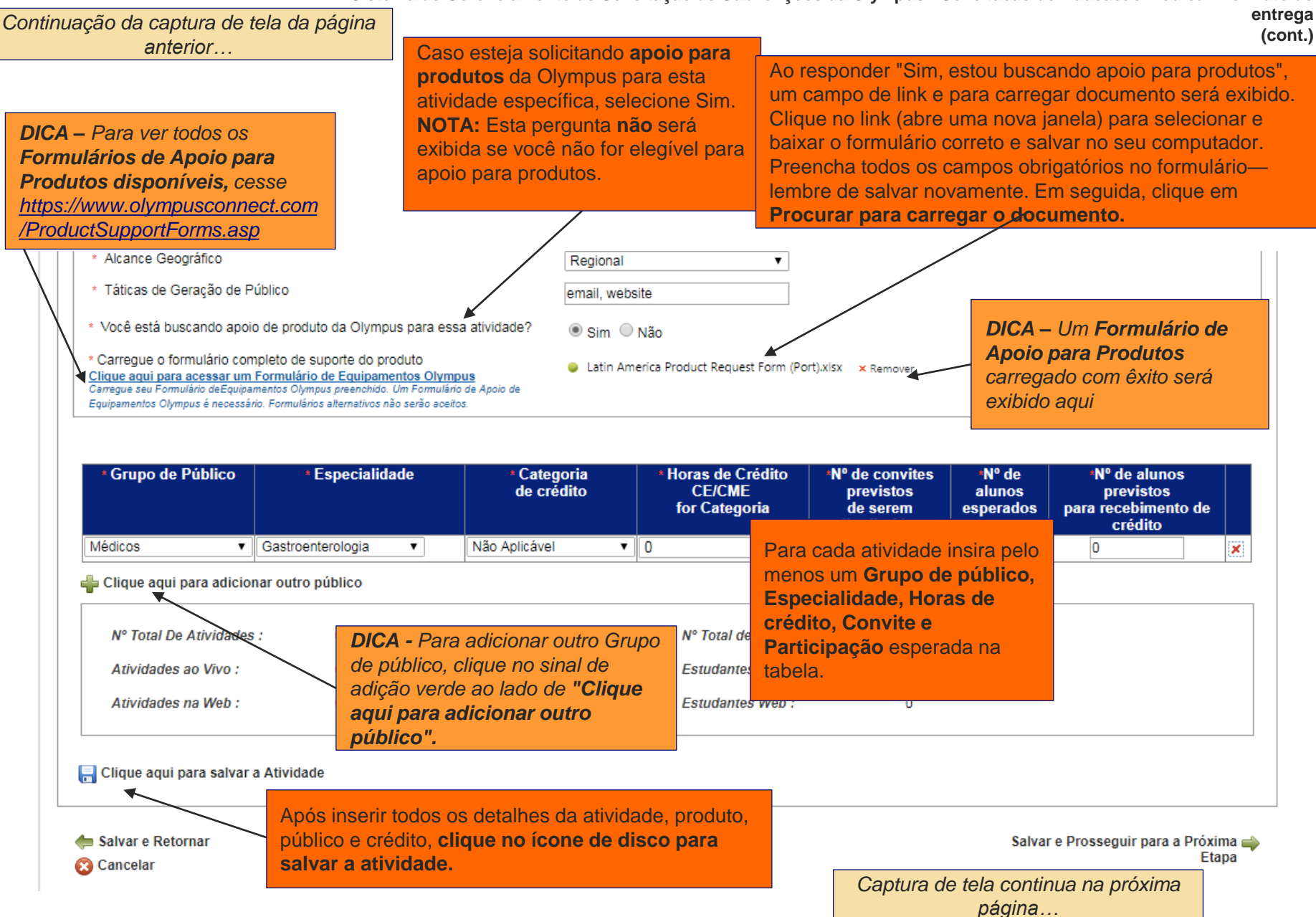

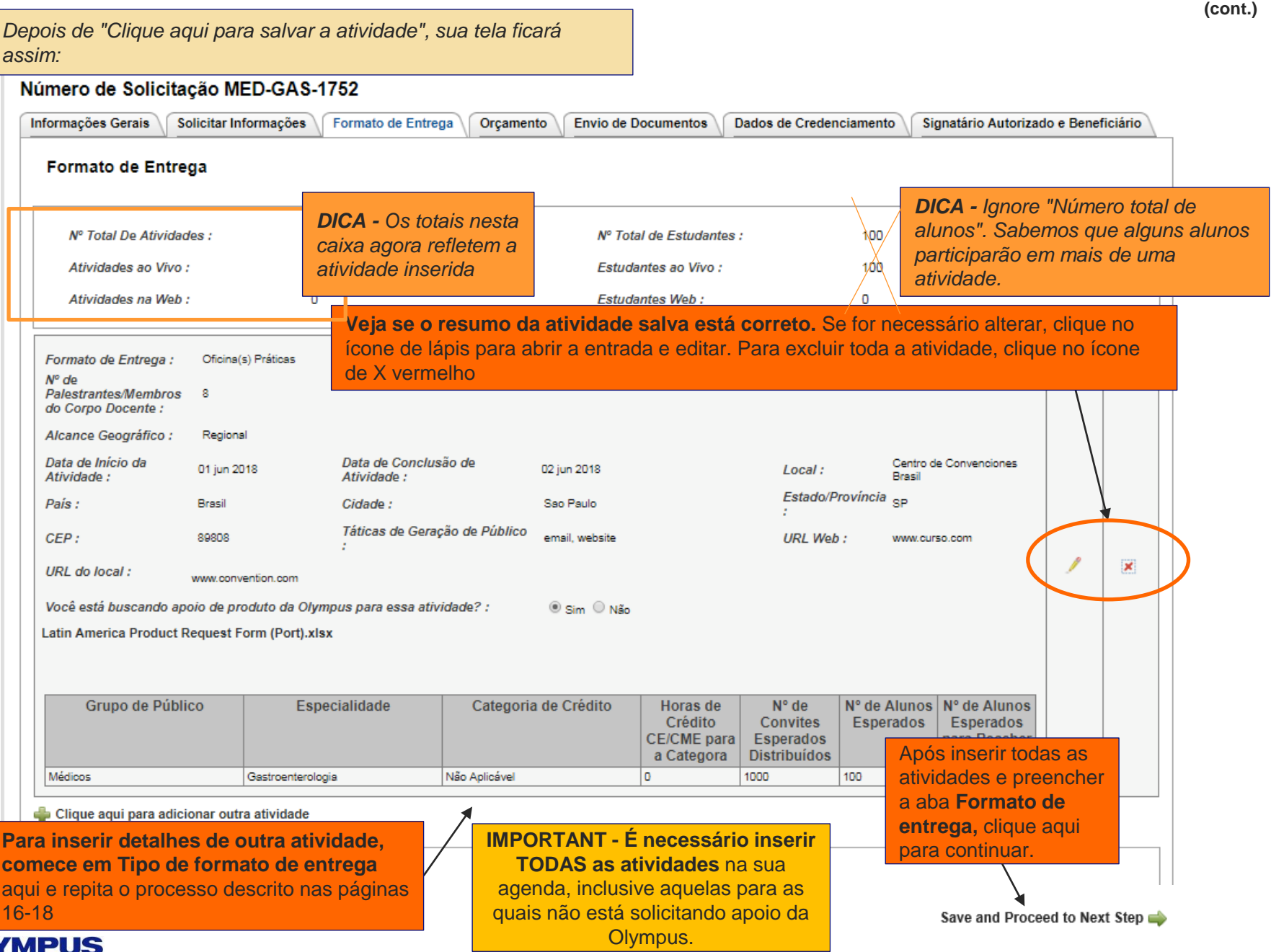

**6ª etapa: Preencha a aba Orçamento**. Consulte as dicas na tela, e as instruções descritas nas próximas páginas, para garantir que está preenchendo esta seção corretamente. **Após concluir, clique em Salvar e Continuar para a próxima etapa.**

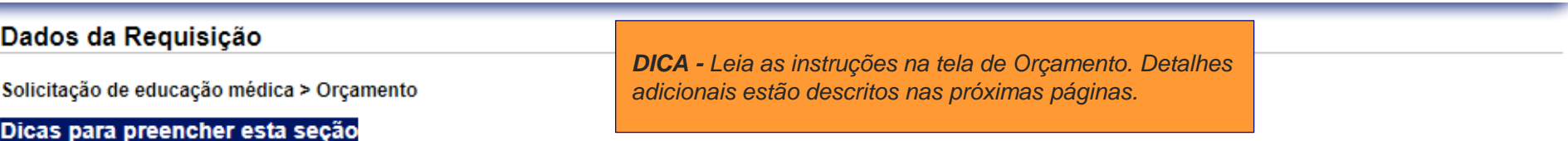

- Use as subguias do orcamento abaixo para elaborar um orcamento topicalizado das suas despesas previstas (Custos propostos do programa) e como você alocaria os fundos que poderá estar solicitando junto à Olympus (Montante solicitado junto à Olympus).
- · Todas as despesas do programa devem ser incluídas, não só aquelas relacionadas ao apoio financeiro da Olympus que você poderá estar solicitando
- · Todos os valores devem estar em dólares norte-americanos (USD).
- · Se você não estiver solicitando apoio financeiro da Olympus, ainda assim deverá preencher a secão Orcamento para que o Comitê de Subvenções da OCA possa analisar a gestão financeira do seu evento.
- · Se as categorias do nosso orçamento não corresponderem àquelas do orçamento que você elaborou, insira suas despesas e alocações da melhor forma possível, usando os campos de comentários para explicar o que foi inserido, se necessário. Você também poderá carregar uma cópia do orcamento que elaborou na quia Uploads de documentos (próxima secão), mas isso não substitui o preenchimento desta ferramenta.
- · Insira apenas valores numéricos reais. Se um valor for zero, você não terá de inserir \$0,00. Basta deixar o campo em branco.
- · Para navegar entre as subguias do orcamento, você deve usar a quia Salvar e Avancar para o orcamento anterior/próximo orcamento

### Calculadora da guia Orçamento

Ao inserir os Custos do seu Programa e os Montantes Solicitados Junto à Olympus nas subquias do orcamento abaixo, o sistema irá manter uma somatória e comparar esses totais com os Custos Totais do Programa e o Montante Solicitado Junto à Olympus que você inseriu anteriormente na quia Informações Gerais. Continue inserindo montantes nas subquias do orcamento abaixo até:

- Custos Totais do Programa (calculados a partir das quias abaixo) IGUAL aos Custos Totais do Programa (da página anterior) E
- · Montante Solicitado Junto à Olympus (calculado a partir das quias abaixo) IGUAL ao Montante Solicitado Junto à Olympus (da página anterior)

Quando essas duas condições forem atendidas, clique na seta verde Salvar e Prossiga para Próximo Etana noro guancor p *Captura de tela continua na próxima*  receber uma mensagem de erro, verifique se os dois conjuntos de valores coincidem conforme descri *página…*

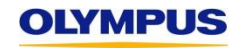

### *Continuação da captura de tela da página anterior…*

a) Revise os Custos totais do programa (da página anterior) e Valor solicitado da Olympus (da página anterior) para garantir que os valores estejam corretos. (São os valores que foram inseridos na aba Informações gerais). Se um ou ambos os valores estiverem incorretos, clique Salvar e Voltar até chegar à aba Informações gerais, atualize os valores conforme necessário e depois clique em Salvar e Continuar para chegar a esta página.

### Número de soficitação MED-GAS-1792 P

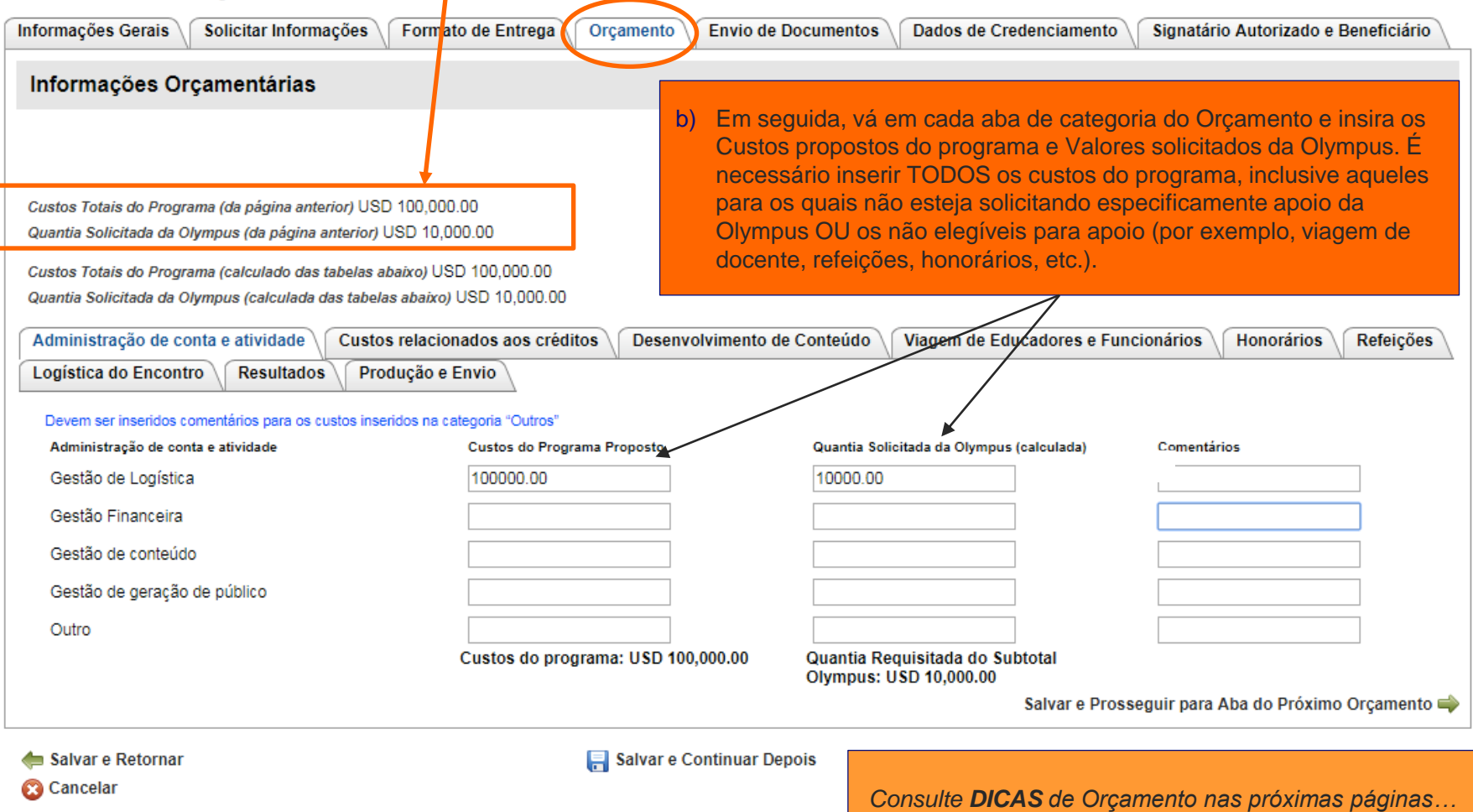

### Número de Solicitação MED-GAS-1752

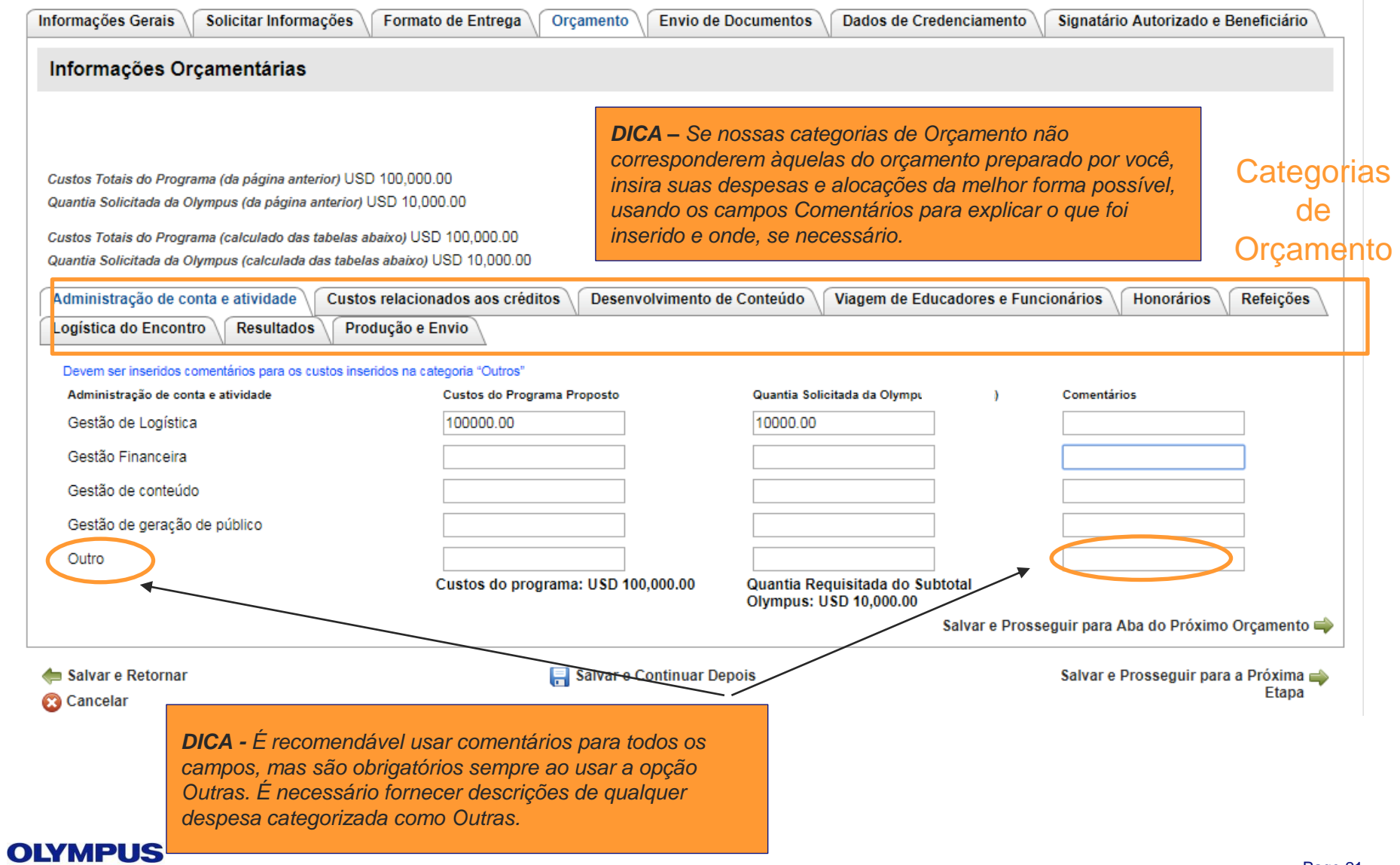

*DICA - As categorias de orçamento "Viagem de docente e pessoal", "Honorários" e "Refeições" exigem custo por item em vez de custo total. Por exemplo, na categoria Refeições do orçamento ilustrado abaixo é necessário inserir um Custo por item (neste caso, custo por refeição por pessoa), Itens por pessoa (número de vezes que cada pessoa fará uma refeição) e Número de pessoas (número de pessoas que farão a refeição ao longo do evento).* 

*EXEMPLO: para café da manhã, o custo por refeição é US\$ 12,95 (Custo por item). O evento está programado para durar dois dias, portanto o café da manhã será servido 2 vezes (Itens por pessoa = 2). Existem 115 pessoas (participantes, docentes, pessoal) programadas para participar no evento (Número de pessoas). O sistema calcula automaticamente o Custo proposto do proposta (US\$ 2.978,50).*

*DICA - Se um Custo por item variar (por exemplo, se o almoço do primeiro dia for mais caro que o do segundo dia), indique o Custo médio por item para que o Custo proposto do programa possa refletir o custo global correto do item de linha.*

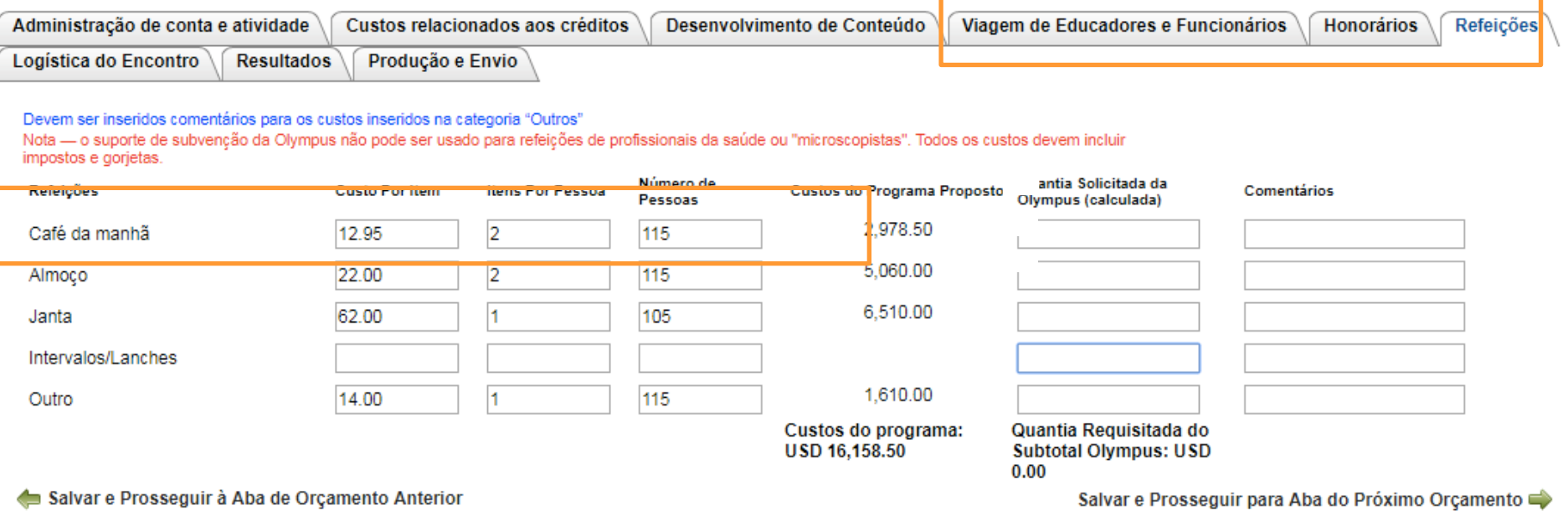

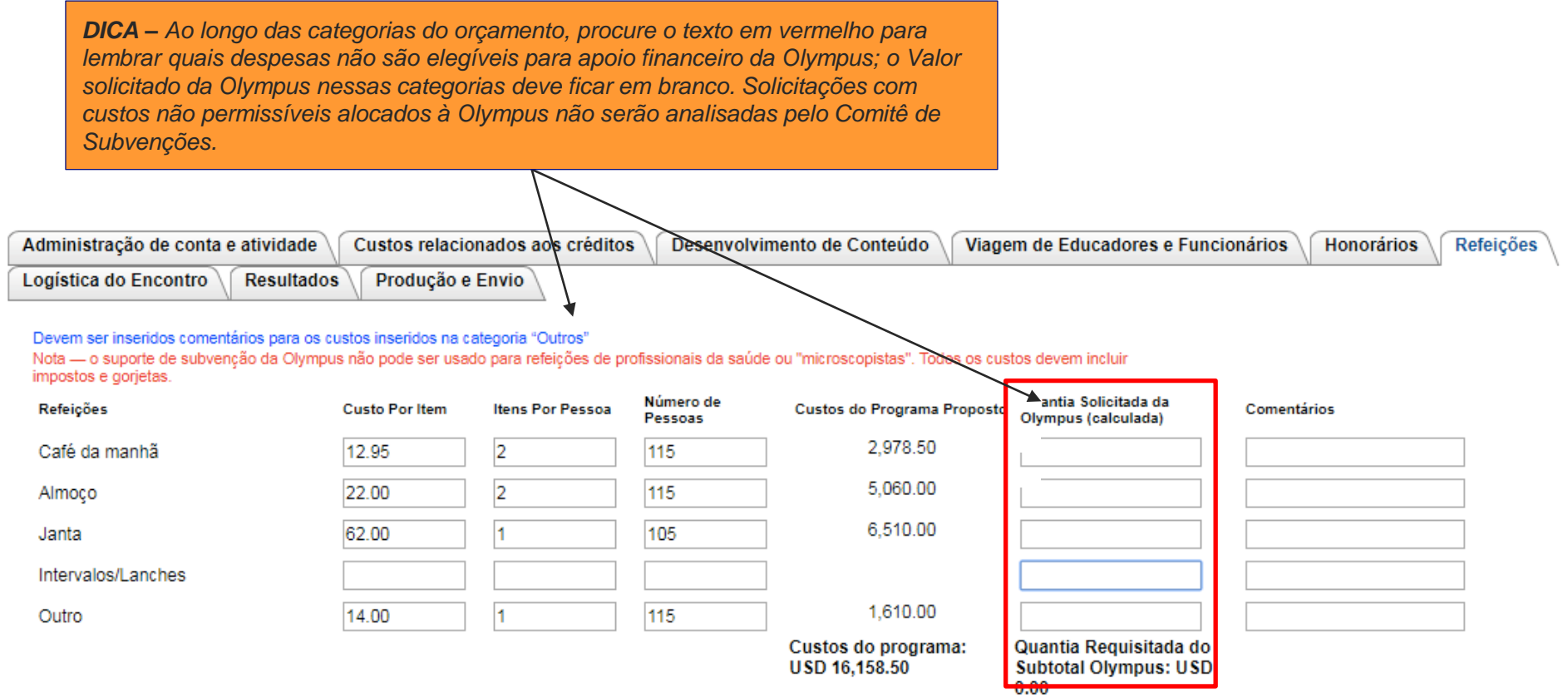

Salvar e Prosseguir à Aba de Orçamento Anterior

Salvar e Prosseguir para Aba do Próximo Orçamento

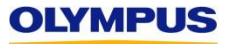

### Número de Solicitação MED-GAS-1752

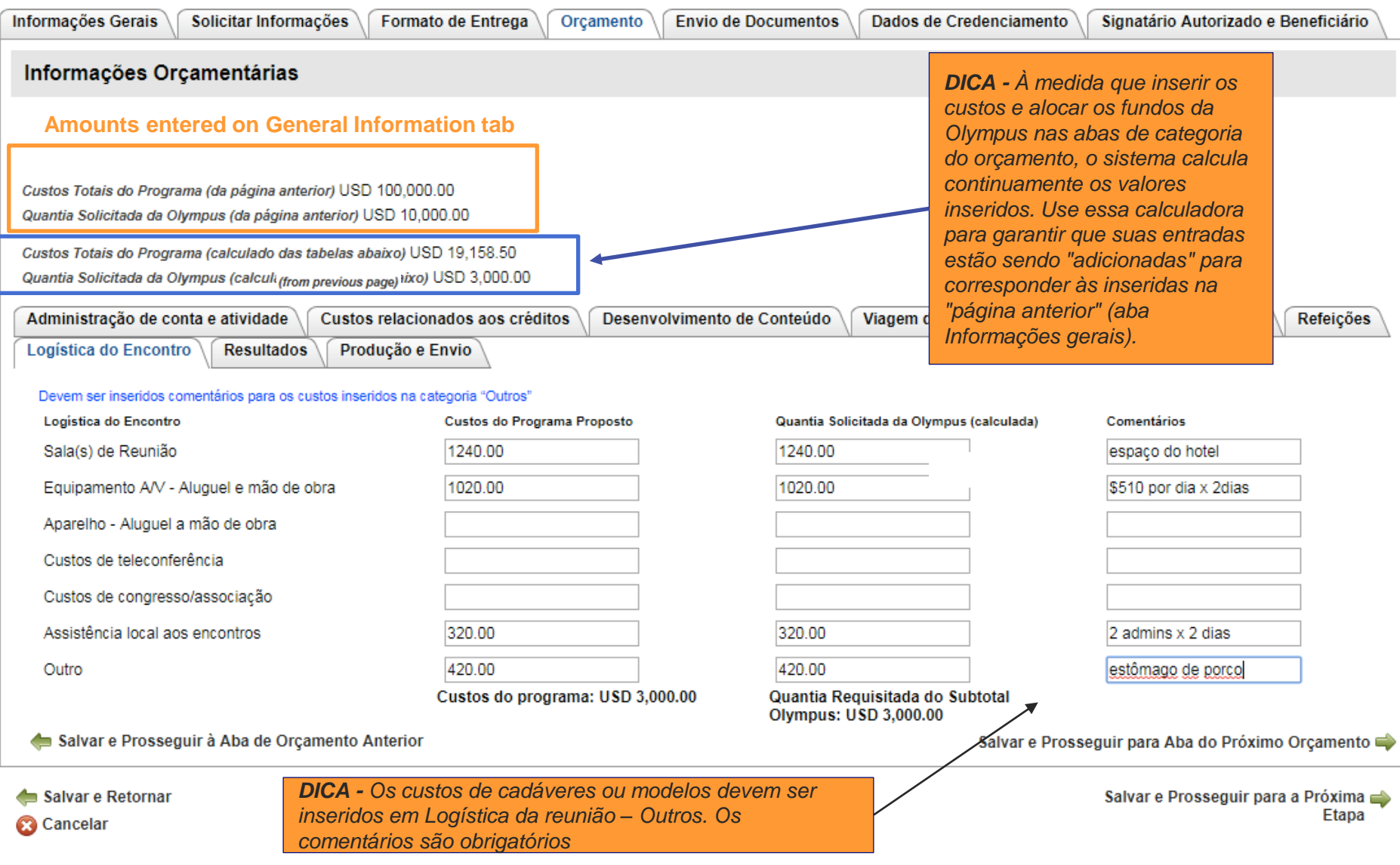

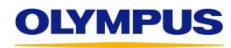

### Número de Solicitação MED-GAS-1752

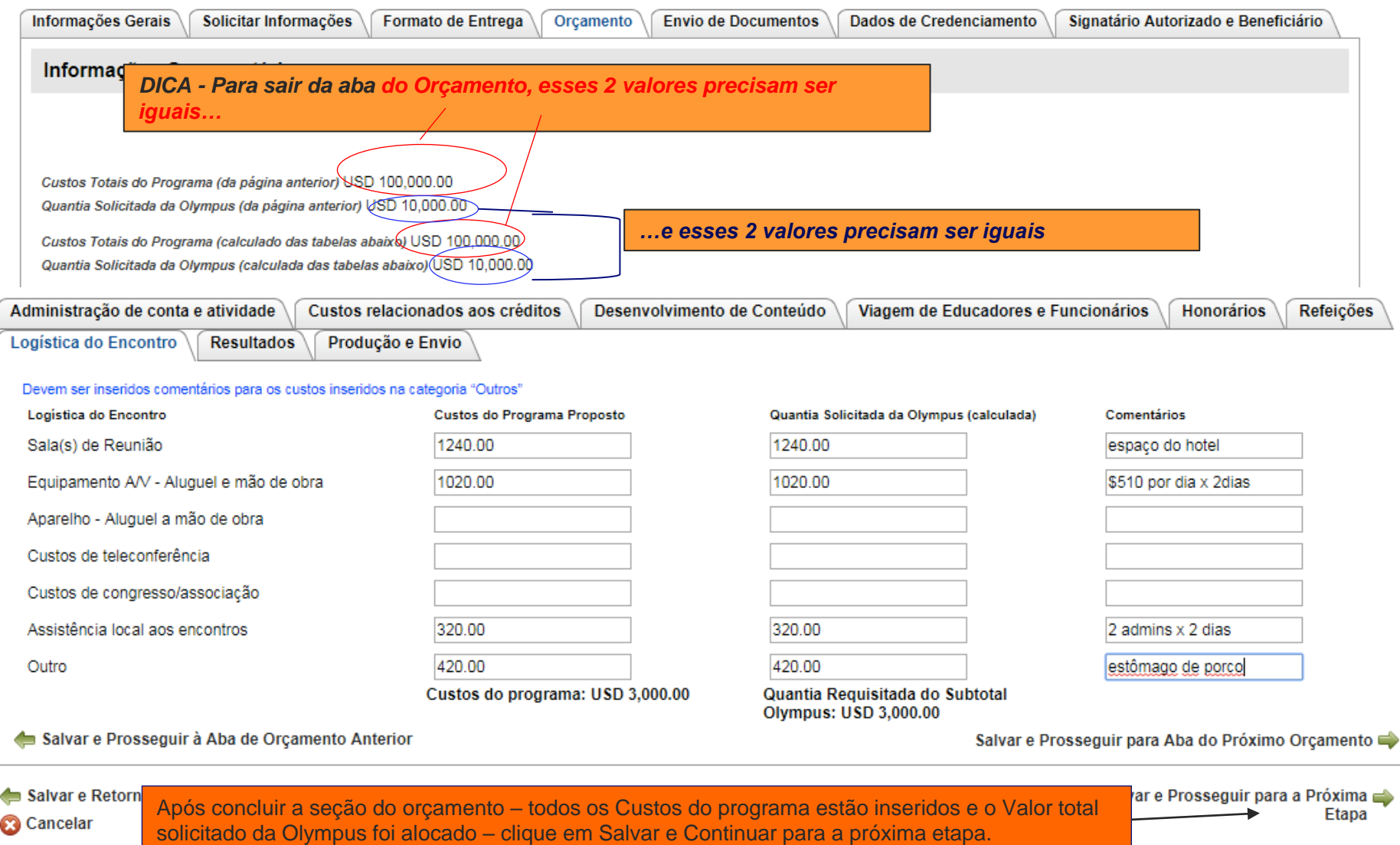

**7ª etapa:** Preencha a aba **Envio de documentos.** Consulte as dicas na tela, e as descritas abaixo, para garantir que está preenchendo esta seção corretamente. Após concluir, clique em **Salvar e Continuar para a próxima etapa.**

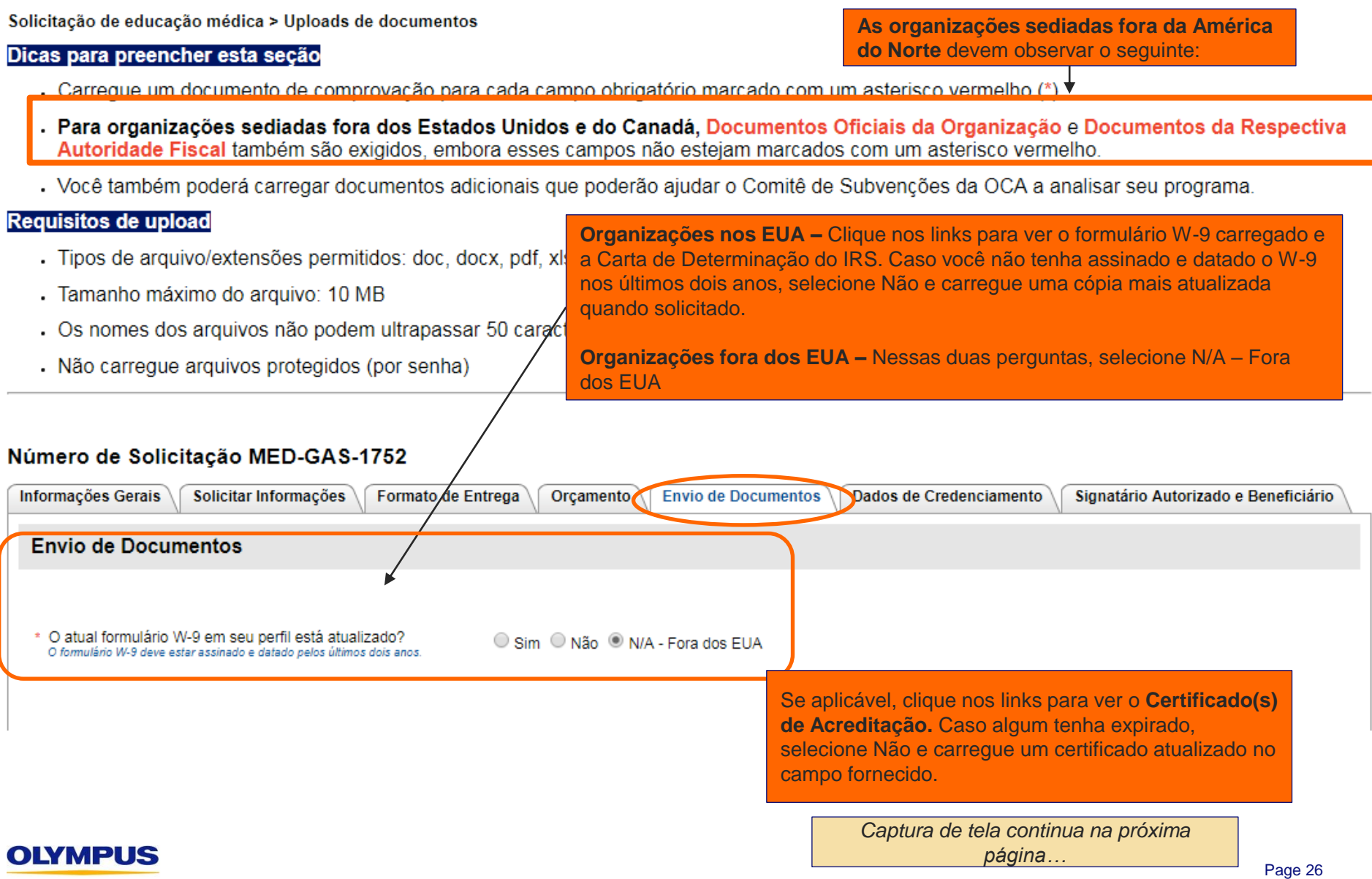

#### **Sistema de Gerenciamento de Solicitação de Subvenções da Olympus> Soiicitacao de Educacao Medica> Envio de documentos**

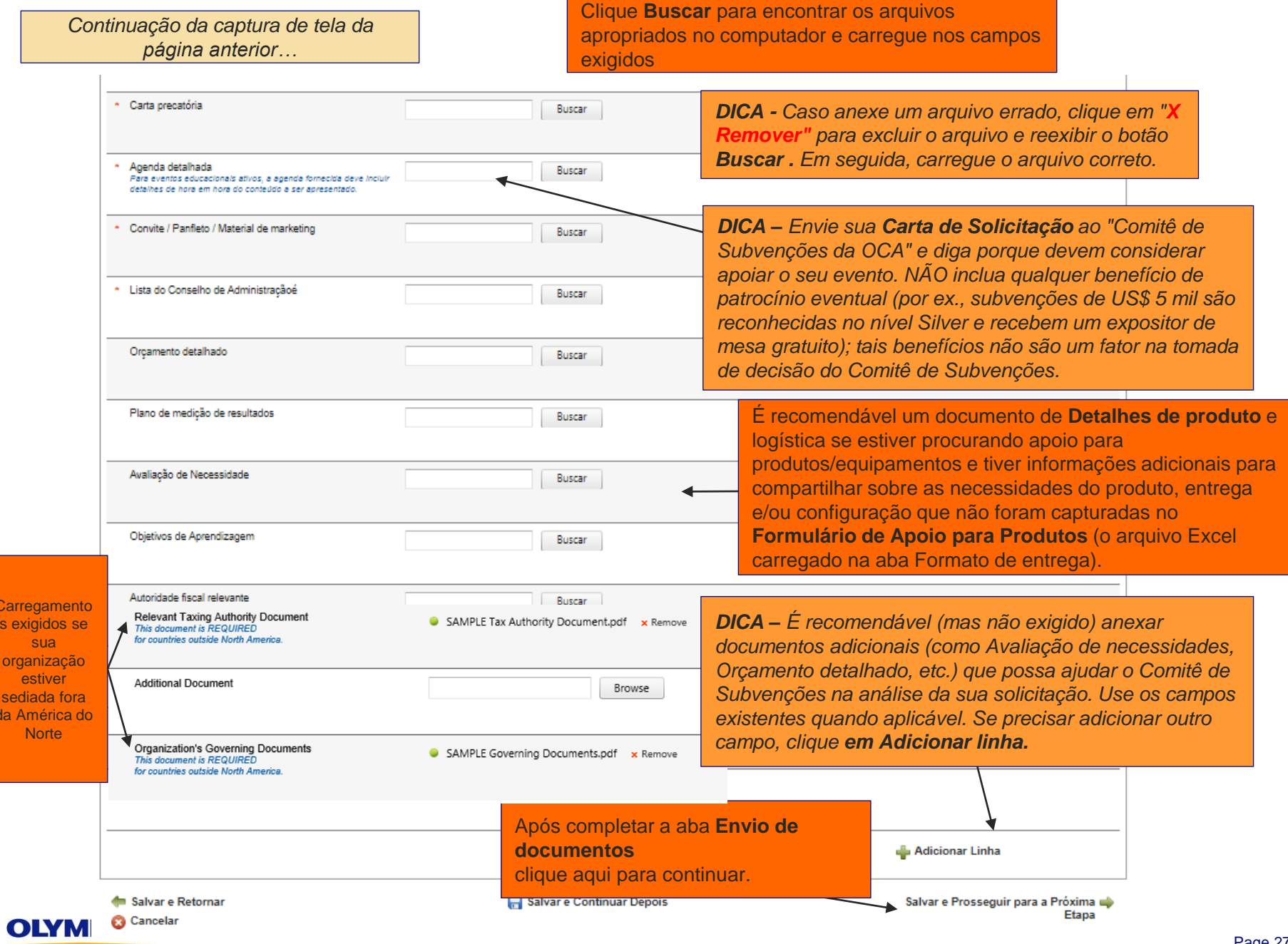

Car s e

org

se da.

**8ª etapa:** Preencha a aba **Detalhes do credenciamento**. Consulte as dicas na tela, e as descritas abaixo, para garantir que está preenchendo esta seção corretamente. Após concluir, clique **em Salvar e Continuar para a próxima etapa.**

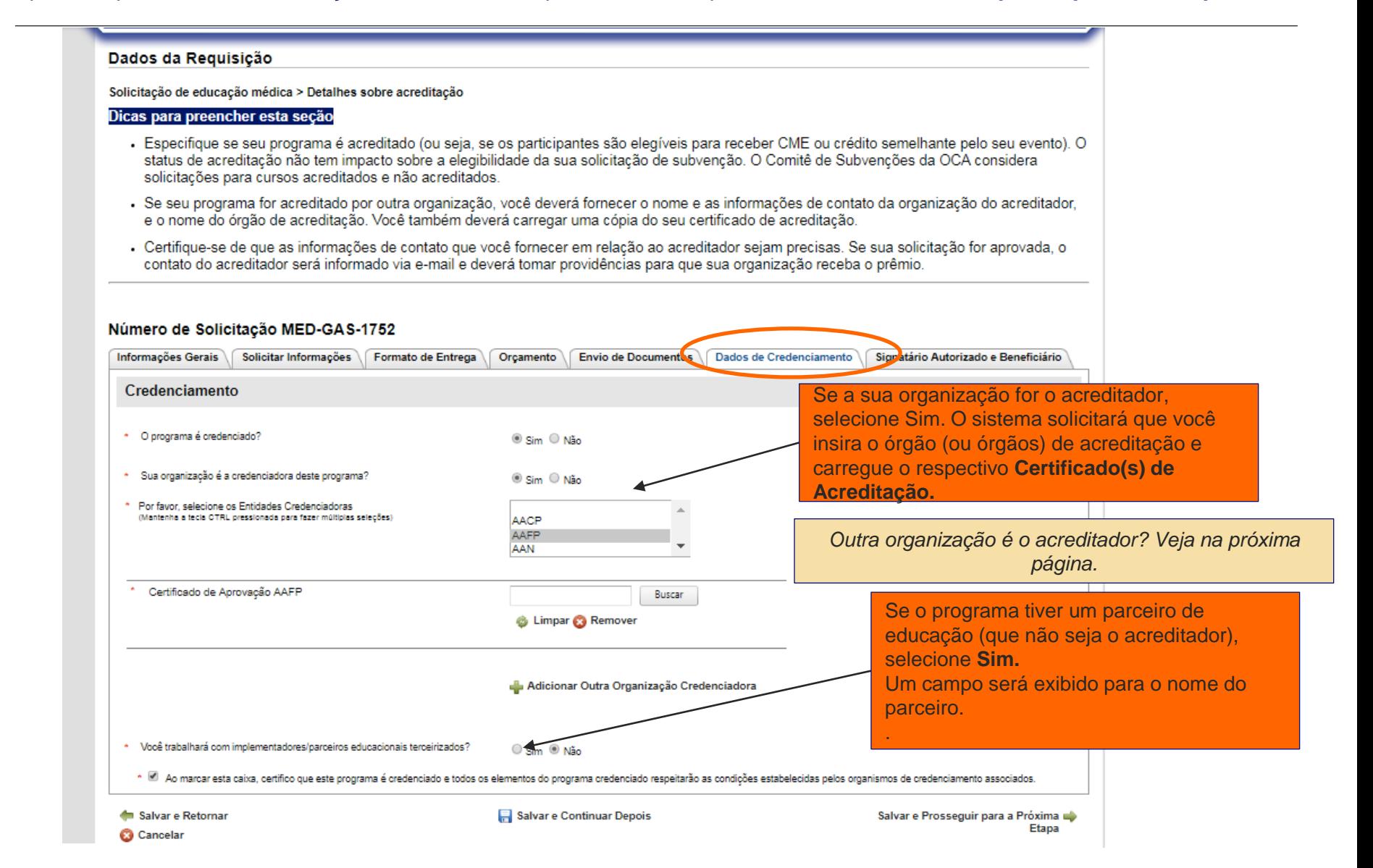

### Número de Solicitação MED-GAS-1752

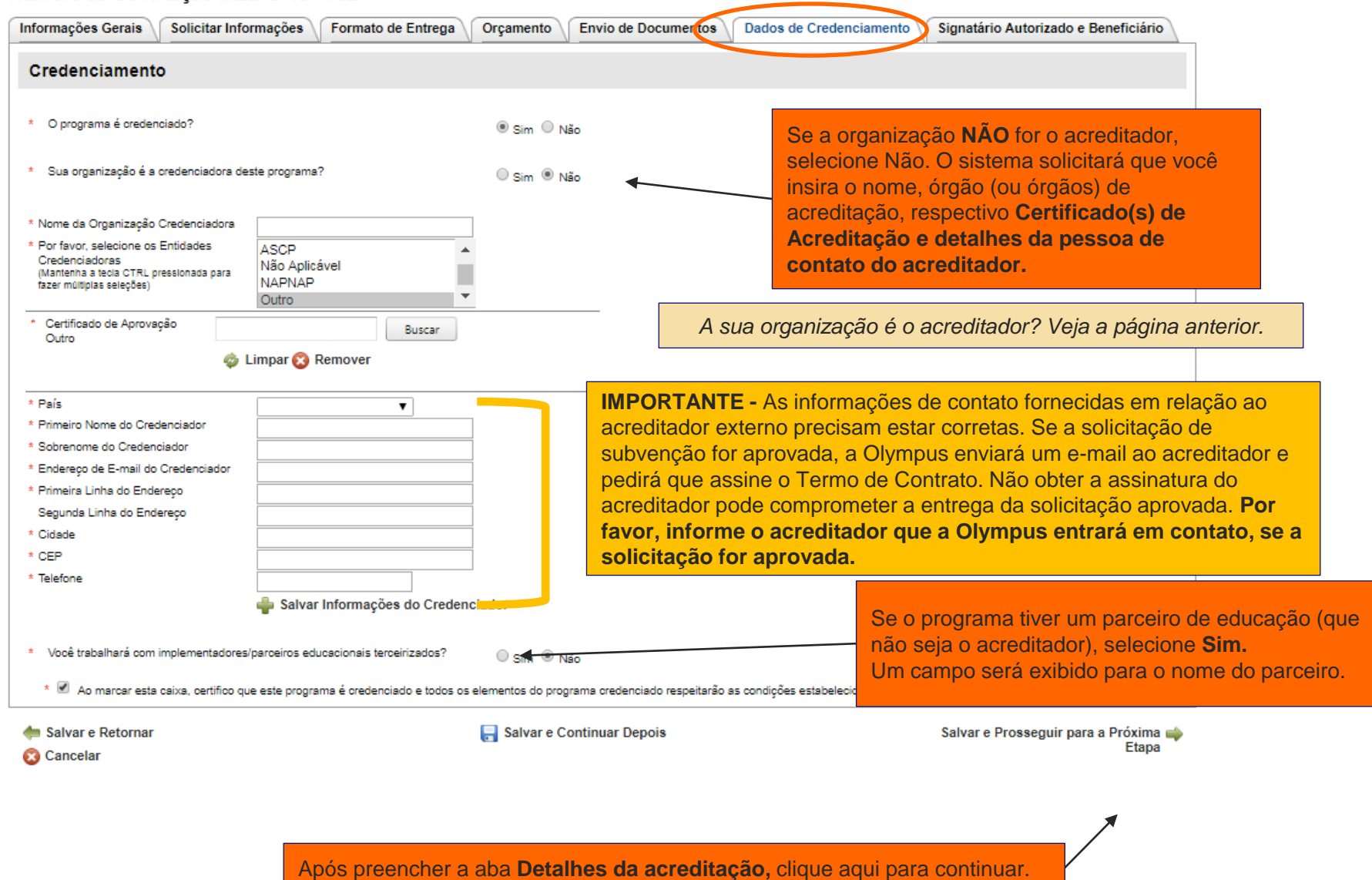

**9ª etapa:** Preencha a aba **Signatário autorizado e Beneficiário**. Consulte as dicas na tela, e as descritas abaixo, para garantir que está preenchendo esta seção corretamente. Após concluir, clique em **Salvar e Continuar para a próxima etapa.**

#### Dados da Requisição

Solicitação de educação médica > Signatário e emitente autorizados

#### Dicas para preencher esta seção

- · Certifique-se de que o signatário autorizado indicado abaixo tenha a autoridade legal para assinar o Carta da Acordo da Olympus em nome da sua organização caso o Comitê de Subvenções da OCA aprove sua solicitação. Se a pessoa identificada abaixo estiver incorreta, selecione "Não" e forneça o nome e o endereço de e-mail do signatário autorizado correto.
- Se sua solicitação for aprovada, o signatário autorizado será informado via e-mail e deverá tomar providências para que sua organização receba o prêmio.
- Informações de endereço do emitente são relevantes somente para subvenções financeiras concedidas a organizações nos Estados Unidos e no Canadá, que são enviadas através da FedEx ou de uma transportadora semelhante. Se sua organização estiver sediada fora da América do Norte, selecione N/A.
- · Subvenções financeiras concedidas a organizações sediadas na América Latina serão em dólares norte-americanos e enviadas para sua instituição financeira via transferência eletrônica. Entraremos em contato com você para fornecermos informações adicionais de encaminhamento se sua solicitação for aprovada.

#### Análise final e envio da candidatura

- · Depois de preencher essa seção, clique em Salvar e Avançar para a Próxima Etapa (abaixo) para visualizar um resumo de toda a sua candidatura
- · Role até a parte inferior da página de resumo, analise o parágrafo do contrato e assinale a caixa se você concordar.
- · Clique em Avançar para enviar sua solicitação. Sua candidatura não terá sido enviada até que você veja a tela "Obrigado".
- Seu aplicativo não foi enviado até que você veja a tela "Obrigado".

#### Dados de Credenciamento Signatário Autorizado e Beneficiário Informações Gerais Solicitar Informações Formato de Entrega Orçamento **Envio de Documentos** Signatário Autorizado e Beneficiário Se o Signatário autorizado listado tiver autoridade legal para assinar o **Termo de Contrato da Olympus** e o endereço de e-\* O Signatário Autorizado está listado abaixo  $\circ$  Sim  $\circ$  Não corretamente? mail estiver correto, selecione **Sim.** Do contrário, selecione Nota - Caso o suporte da Olympus seja concedido, o Signatário Autorizado receberá a Carta de Acordo para assinatura pelo e-**Não** e insira as informações corretas quando solicitado. mall fornecido. Primeiro Nome do Signatário Autorizado **TEST IMPORTANTE - A Olympus entrará em contato com o signatário**  Sobrenome do Signatário Autorizado **ACCOUNT autorizado por e-mail, que deverá agir se a solicitação for aprovada. Por**  Endereço de E-mail do Signatário Autorizado olympusr2@gmail.com **favor, informe o signatário autorizado que a Olympus entrará em contato.**

#### Número de Solicitação MED-GAS-1752

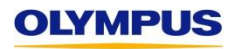

**Sistema de Gerenciamento de Solicitação de Subvenções da Olympus> Soiicitacao de Educacao Medica> Signatário autorizado e Beneficiário (cont.)**

*Continuação da captura de tela da página anterior…*

> **Organizações nos EUA e Canadá:** Se o endereço indicado for o endereço para correspondência correto a ser usado para entrega de um cheque impresso, selecione **Sim.** Do contrário, selecione **Não** e insira as informações corretas quando solicitado.

**Outras organizações:** Solicitações financeiras aprovadas normalmente são enviadas por transferência eletrônica. Nenhum endereço de entrega é necessário. Por favor, selecione **N/A.**

Atenção

Informações do Beneficiário

Nome da organização solicitante **Brasilia GI Society IMPORTANTE –** A Olympus fará pagamentos Primeira Linha do Endereço da organização solicitante 345 Main Street français Segunda Linha do Endereço da organização solicitante **Suite 1660** apenas para a **Organização solicitante**  Cidade, Estado/Província, Código Postal da Organização Brasilia...234321 indicada aqui, obtida da sua inscrição. Essa Solicitante informação não pode ser alterada.País da organização solicitante **Brasil** Telefone da organização solicitante \* O endereco de pagamento é o mesmo endereco da  $\circ$  Sim  $\circ$  Não  $\circ$  N/A organização? O Endereço do Beneficiário é obrigatório para organizações dos EUA e Canadá<br>solicitando apolo financeiro. Todas as outras, selecionem N/D.

#### Salvar e Retornar

**Cancelar** 

Salvar e Continuar Depois

*DICA – Organizações nos EUA e Canadá: Não aceitamos caixas postais como endereço do beneficiário. A Olympus envia cheques para organizações nos EUA através do FedEx e às organizações do Canadá pelo Purolator* 

Após preencher a aba **Signatário autorizado e Beneficiário,** clique aqui para continuar.

Salvar e Prosseguir para a Próxima Etapa

**10ª etapa: "Obrigado"**Leia este resumo na tela para garantir que a candidatura está correta e completa antes de enviar. Depois role para baixo, leia o parágrafo "Concordo" e clique em Continuar para submeter a solicitação para a Olympus. **Sua candidatura não terá sido enviada até que você veja a tela .**

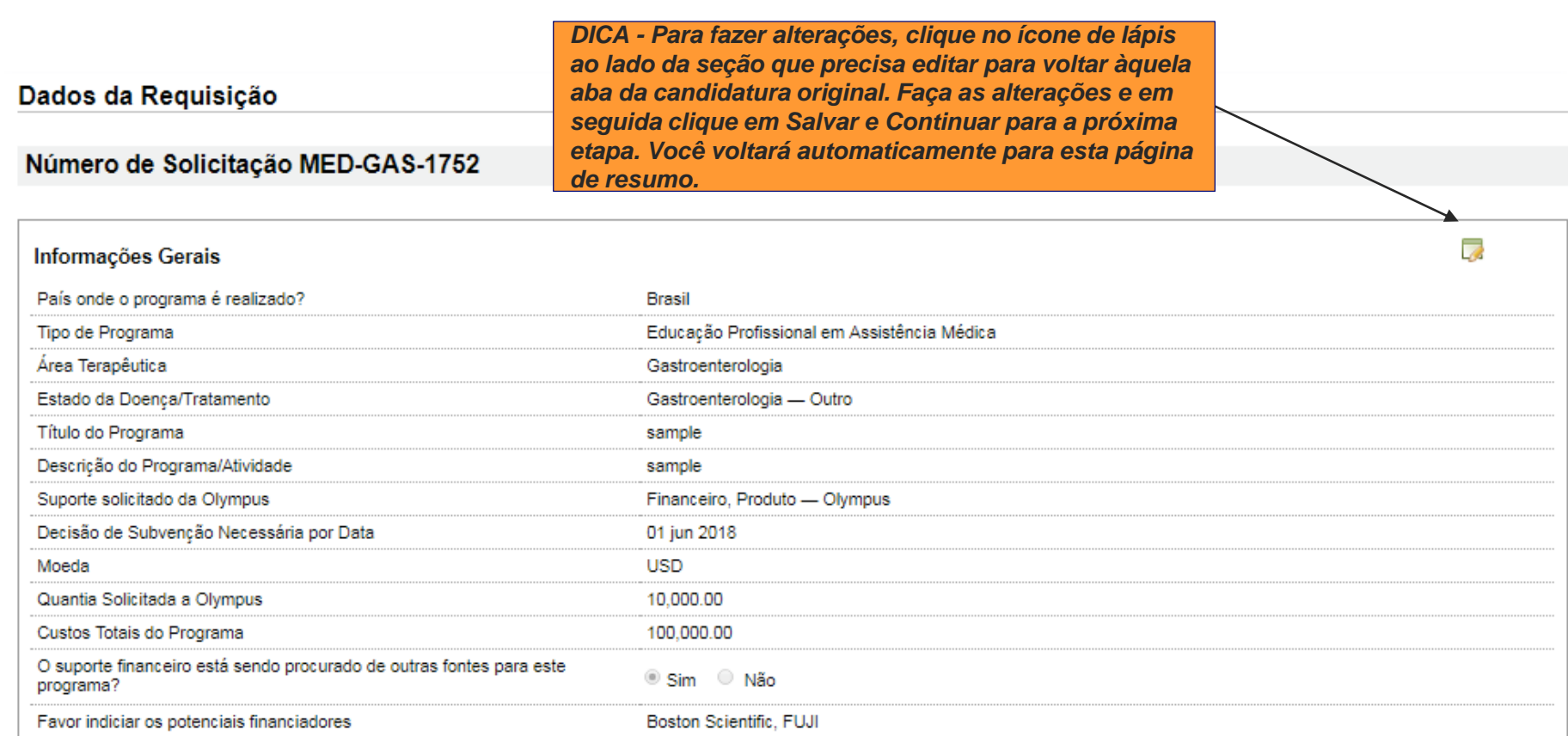

® Sim → Não

O suporte produto está sendo procurado de outras fontes para este programa?

> *Captura de tela continua na próxima página…*

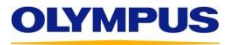

**Sistema de Gerenciamento de Solicitação de Subvenções da Olympus> Soiicitacao de Educacao Medica> Resumo da solicitação (cont.)**

### *Continuação da captura de tela da página anterior…*

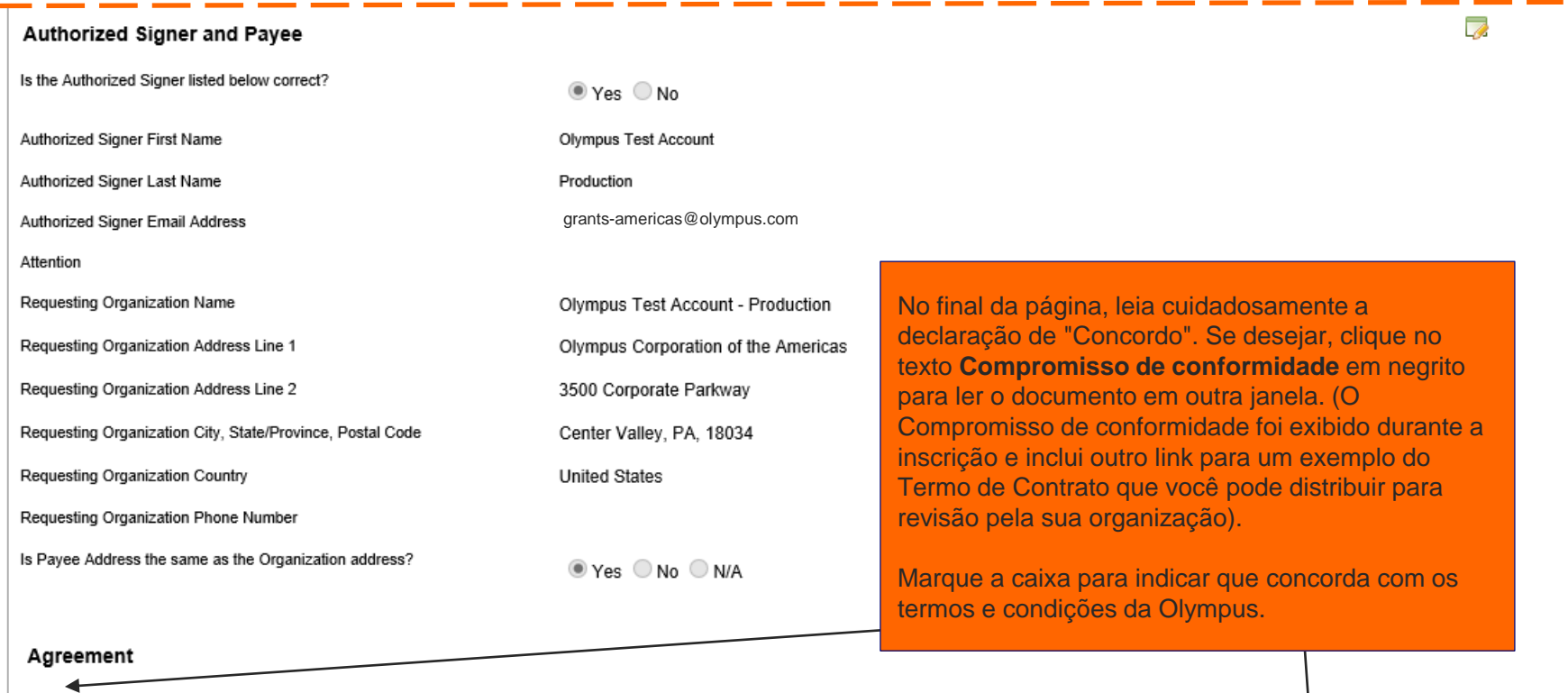

Tunderstand that my grant request will be considered ineligible if any portion of my registration or request, including required attachments, is incomplete. Request, for product support must include a complete Product Support Form for each proposed product-supported activity. I agree to the complete terms and conditions of the Olympus Compliance Commitment. I certify that to the best of my knowledge all of the information in my application is truthful and accurate. I certify that the requesting organization, its personnel and I (1) have not implicitly or explicitly solicited the requested support in exchange for an agreement to purchase, lease or recommend, use, arrange for the purchase or lease of, or prescribe Olympus products, and (2) are not persons or organizations excluded from participation in Medicare, Medicaid or other US federal healthcare programs. I understand that Olympus sales, marketing and commercial-facing personnel are separated by design from the Olympus grants process and should not be contacted or consulted regarding grant-related matters.

**DICA -** *Se quiser, clique em*   $\bigoplus$  Print < *Imprimir para imprimir ou*  **C** Cancel *salvar uma cópia da*  ← Back *candidatura* 

**IMPORTANTE –** É necessário clicar em Continuar para SUBMETER **SUA SOLICITAÇÃO PARA A OLYMPUS.**

Proceed  $\Rightarrow$ 

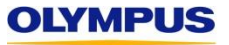

**11ª etapa:** Leia a tela **"Obrigado**" e verifique sua caixa de entrada para ver se chegou um e-mail de **confirmação da Olympus.**

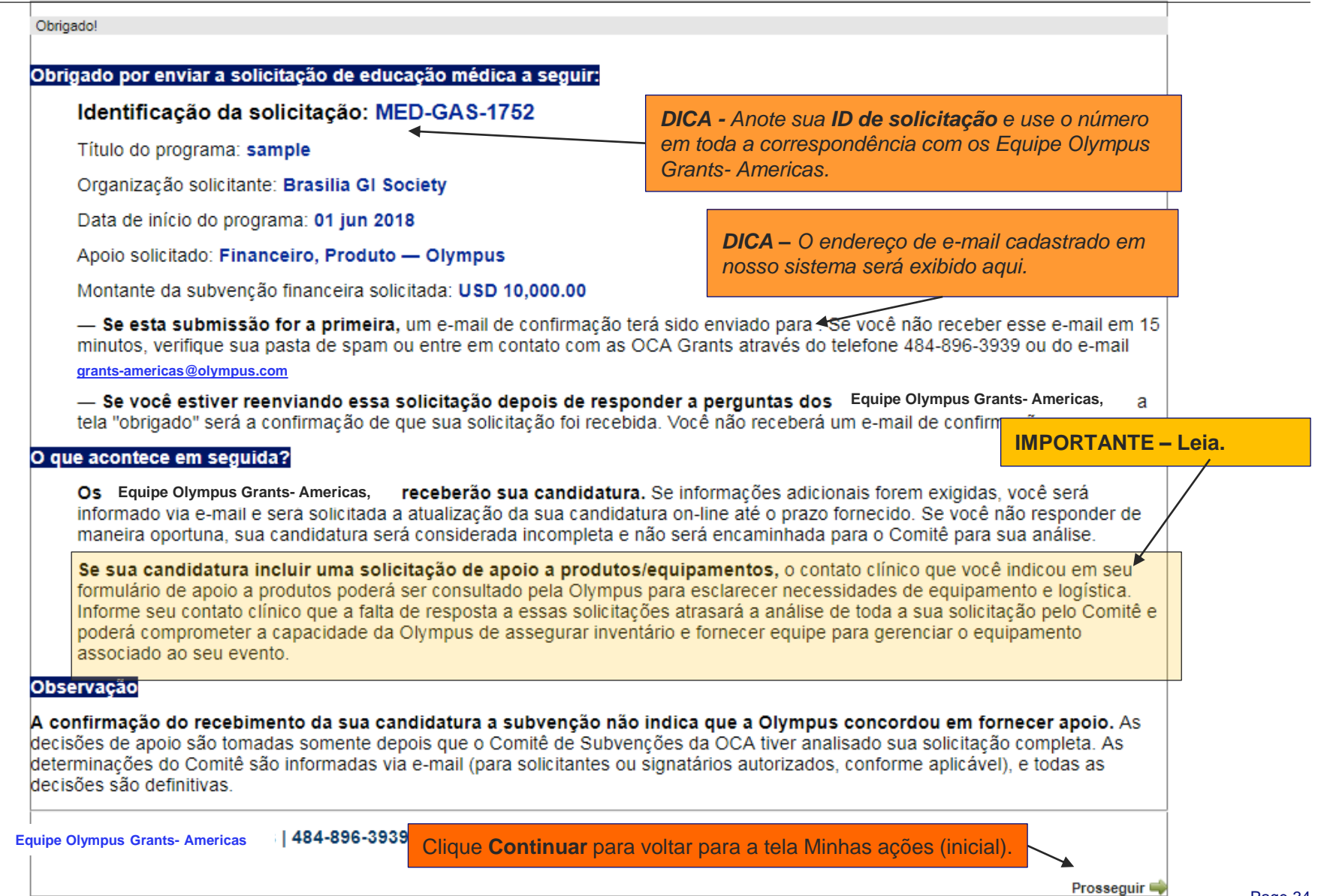

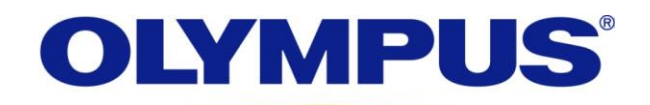

Your Vision, Our Future